# **SBE 33 Carousel Deck Unit**

*For use with the SBE 32 Carousel Water Sampler* 

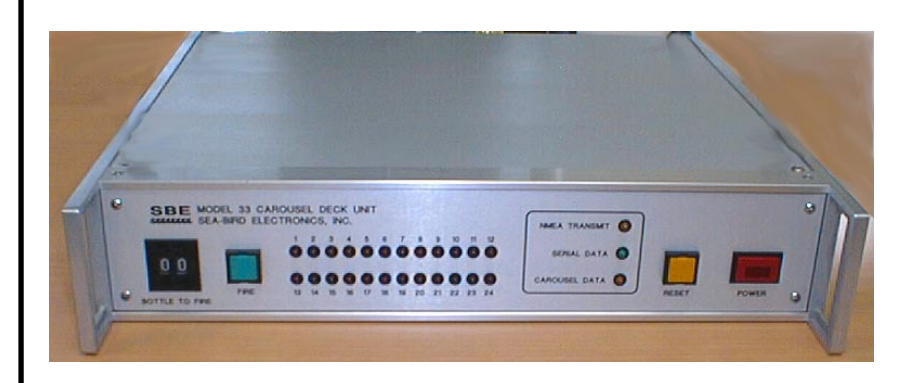

## **User's Manual**

Sea-Bird Electronics, Inc. 1808 136<sup>th</sup> Place NE Bellevue, Washington 98005 USA Telephone: 425/643-9866

Fax: 425/643-9954 **Manual Version #006, 03/06/06**<br>E-mail: seabird@seabird.com **SBE 33/36 Firmware Version 2.0 and later SBE 33/36 Firmware Version 2.0 and later** Website: www.seabird.com **SBE 33/36 NMEA Firmware Version 2.3 and later**

# **Limited Liability Statement**

Extreme care should be exercised when using or servicing this equipment. It should be used or serviced only by personnel with knowledge of and training in the use and maintenance of oceanographic electronic equipment.

SEA-BIRD ELECTRONICS, INC. disclaims all product liability risks arising from the use or servicing of this system. SEA-BIRD ELECTRONICS, INC. has no way of controlling the use of this equipment or of choosing the personnel to operate it, and therefore cannot take steps to comply with laws pertaining to product liability, including laws which impose a duty to warn the user of any dangers involved in operating this equipment. Therefore, acceptance of this system by the customer shall be conclusively deemed to include a covenant by the customer to defend, indemnify, and hold SEA-BIRD ELECTRONICS, INC. harmless from all product liability claims arising from the use or servicing of this system.

# **Table of Contents**

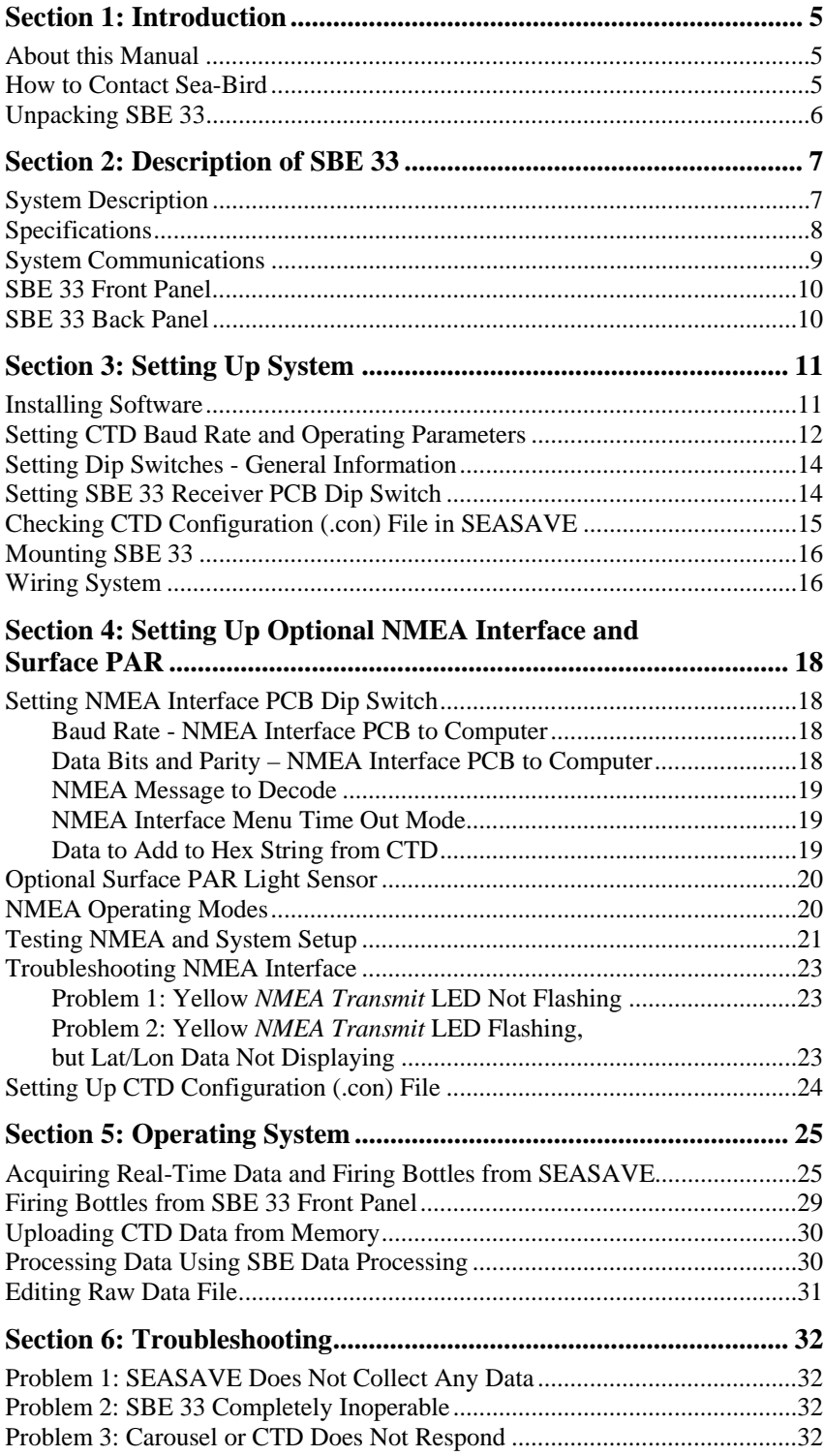

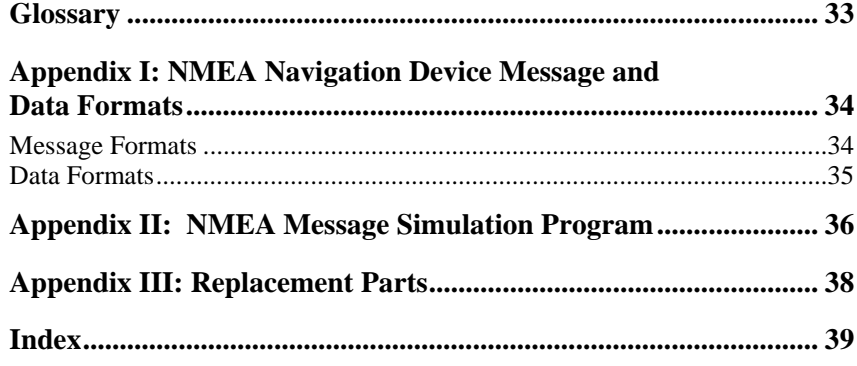

# <span id="page-4-0"></span>**Section 1: Introduction**

This section includes contact information and photos of a standard SBE 33 shipment.

## **About this Manual**

This manual is to be used with the SBE 33 Carousel Deck Unit.

It is organized to guide the user from installation through operation. We've included detailed specifications, setup and operation descriptions, and helpful notes throughout the manual.

Sea-Bird welcomes suggestions for new features and enhancements of our products and/or documentation. Please e-mail any comments or suggestions to seabird@seabird.com.

## **How to Contact Sea-Bird**

Sea-Bird Electronics, Inc. 1808 136<sup>th</sup> Place Northeast Bellevue, Washington 98005 USA

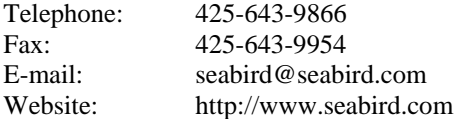

Business hours: Monday-Friday, 0800 to 1700 Pacific Standard Time (1600 to 0100 Universal Time) Except from April to October, when we are on *summer time* (1500 to 0000 Universal Time)

## <span id="page-5-0"></span>**Unpacking SBE 33**

Shown below is a typical SBE 33 shipment. Inclusion of test cables, cables for optional interfaces, etc. is dependent on the order.

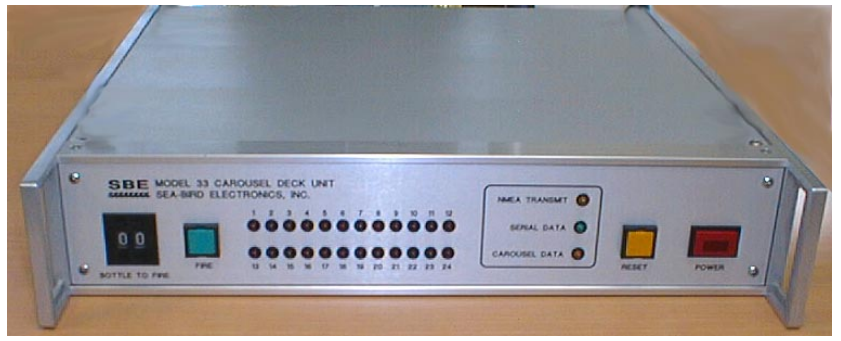

SBE 33 Carousel Deck Unit

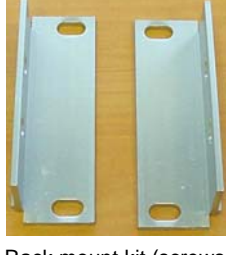

Rack mount kit (screws not shown)

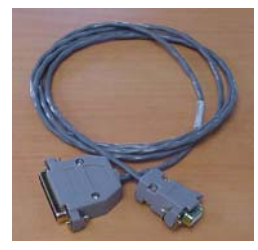

Computer to SBE 33 cable for *Serial Data* & *Carousel Data* connectors (2 cables / SBE 33)

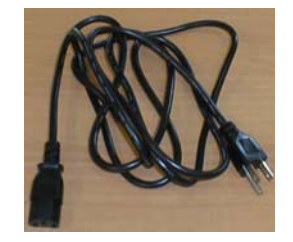

SBE 33 power cable

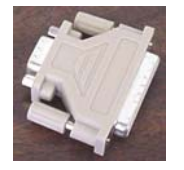

25-pin to 9-pin adapter (for use with computer with DB-25 connector)

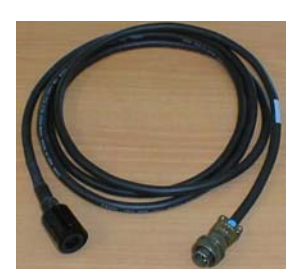

SBE 33 to Carousel test cable

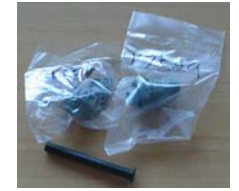

*Sea Cable* connector (at SBE 33 end of cable)

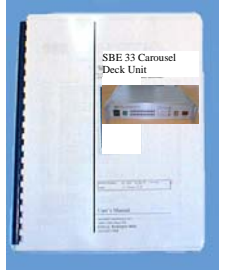

SBE 33 Manual

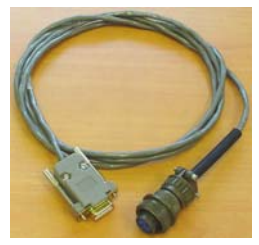

*NMEA Input* Interface test cable (optional)

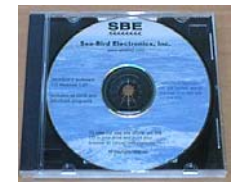

Software, and Electronic Copies of Software Manuals and User Manual

# <span id="page-6-0"></span>**Section 2: Description of SBE 33**

This section describes the functions and features of the SBE 33 Carousel Deck Unit, as well as system communications.

## **System Description**

The SBE 33 Carousel Deck Unit provides power and real-time data acquisition and control for an SBE 32 Carousel Water Sampler which has the SBE 33 interface option installed in its pylon. The SBE 33 is compatible with all Carousel sizes - standard (up to 24 bottles), compact, and sub-compact. When powered and controlled by the SBE 33, the Carousel can be used with:

- SBE 19, 19*plus*, or 25 CTD
- No CTD

• Neil Brown MK III CTD (requires an optional interface; contact Sea-Bird) The system provides real-time data telemetry and surface power for the CTD, and permits Carousel control through the SBE 33 and via our SEASAVE software. Bottles may be fired sequentially or any order.

The rack-mountable SBE 33 supplies DC power for the underwater unit, decodes the serial data, and passes the data to a computer. The SBE 33 rearpanel switch permits operation from 120 VAC or 240 VAC 50/60 Hz input power. The front-panel LED display indicates which bottles have been fired.

As an option, the SBE 33 includes a NMEA Interface that merges position data with CTD data; the NMEA Interface decodes messages that are output from navigation devices supporting NMEA 0183 protocol. If the NMEA Interface is included, the SBE 33 may also include an optional A/D converter for a Surface PAR light sensor; the SBE 33 supplies 12 volts to power the sensor. Decoded position data (latitude, longitude) and Surface PAR data are appended to the CTD data stream in the SBE 33, and are passed to the computer for storage and/or display with the CTD data.

#### **Note:**

The NMEA Interface is not available when the optional Neil Brown MK III CTD interface is installed.

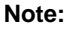

**Connection to two COM ports on the computer is required.**  COM1 (CTD data channel) and COM2 (Carousel command channel) are the defaults, and are shown in the diagram for illustration only. You can use any two ports, in any order; set up the COM port configuration in SEASAVE to correspond.

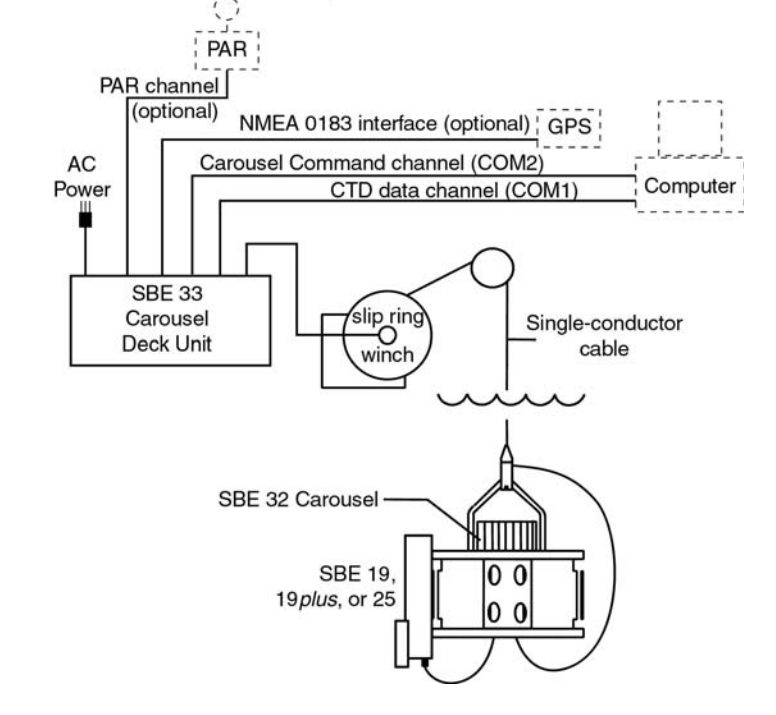

#### <span id="page-7-0"></span>**Notes:**

- Help files provide detailed information on SEATERM, SEASAVE, and SBE Data Processing.
- NMEATest, a NMEA navigation device simulation program, is part of the SBE Data Processing installation.
- Separate software manuals on CD-ROM contain detailed information on the setup and use of the software.
- Sea-Bird also supplies a DOS software package, **SEASOFT-DOS**. However, all procedures for software use in this manual refer to the Windows programs.

The SBE 33 contains Analog, Receiver, and optional NMEA Interface PCBs. The Receiver PCB interfaces to the sea cable. As described above, the NMEA Interface PCB interfaces to a NMEA navigation device and optional Surface PAR sensor. Communication parameters are set with dip switches on the Receiver and NMEA Interface PCBs. The SBE 33 transmits data to / receives data from the computer at the following communications settings:

- CTD data 4800 or 9600 baud, 7 or 8 data bits, and no or even parity.
- Carousel data 300 baud, 8 data bits, and no parity.

The SBE 33 is supplied with a powerful Win 95/98/NT/2000/XP software package, SEASOFT-Win32, which includes:

- **SEATERM** terminal program for easy setup.
- **SEASAVE** program for acquiring, converting, and displaying real-time or archived raw data.
- **SBE Data Processing** program for calculation and plotting of conductivity, temperature, pressure, auxiliary sensor data, and derived variables such as salinity and sound velocity.

#### **NOTE:**

The SBE 32 Carousel Water Sampler can be used with several Sea-Bird CTD types, and can be controlled in several ways:

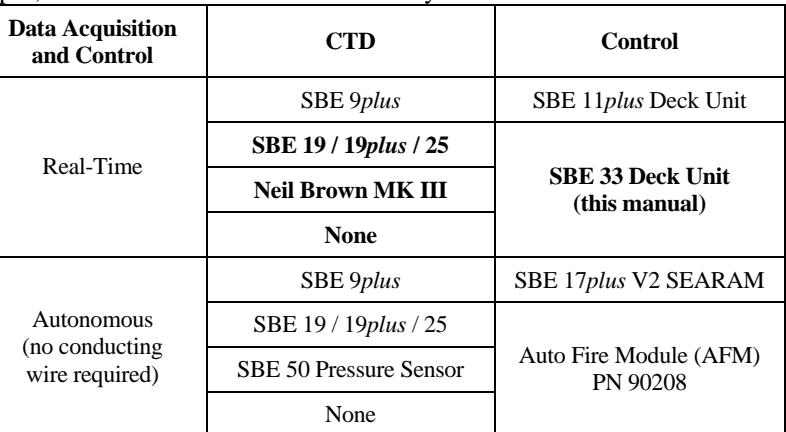

For details on the Carousel use for each combination, see the appropriate control manual (this manual, or SBE 11*plus*, SBE 17*plus* V2, or AFM manual).

### **Specifications**

The SBE 33 supplies a constant 250 VDC power to the sea cable. The Carousel receives this voltage (minus the sea cable IR drop) and regulates it to a constant 64 VDC. This 64 VDC is input to a high-efficiency DC/DC converter, which outputs  $+ 15$  VDC. The  $+15$  VDC is the supply voltage to the CTD. Approximately 1 amp, *in addition to CTD power*, is available at the CTD for support of auxiliary sensors.

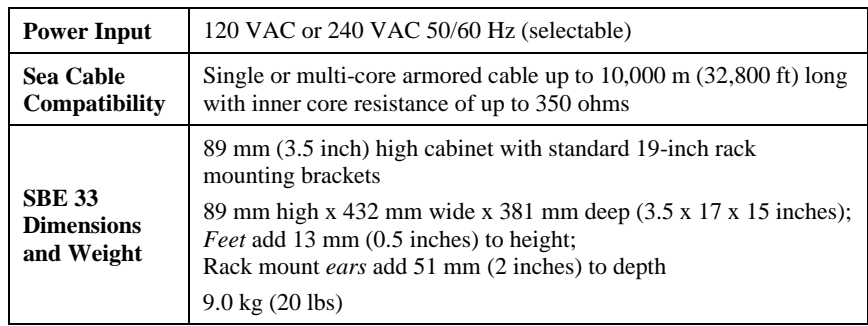

## <span id="page-8-0"></span>**System Communications**

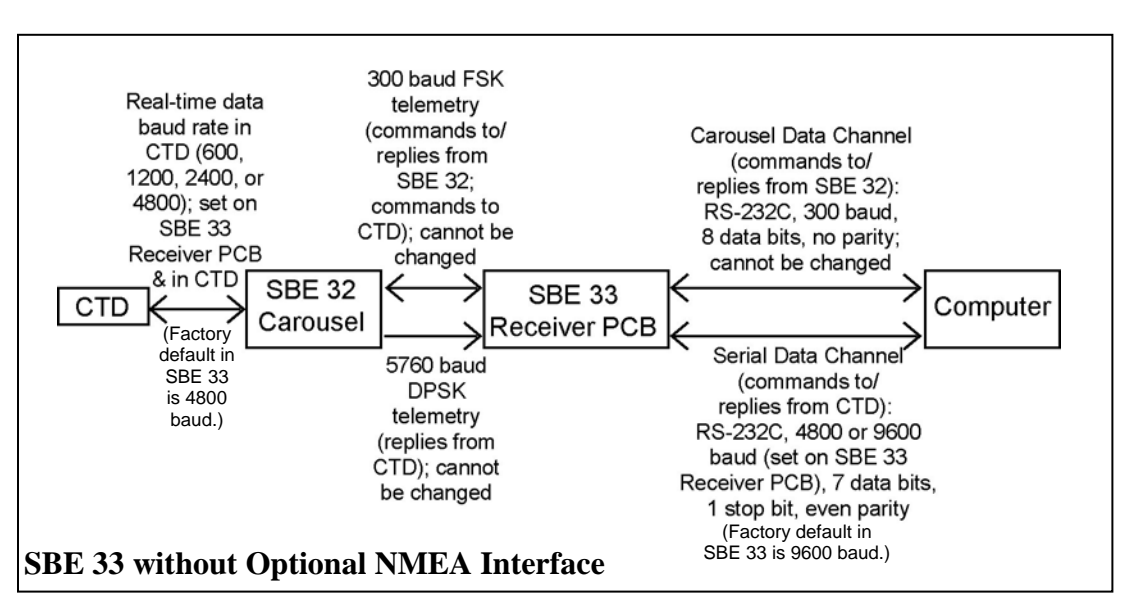

System communications are summarized below:

(DPSK = differential phase shift keyed; FSK = frequency shift keyed)

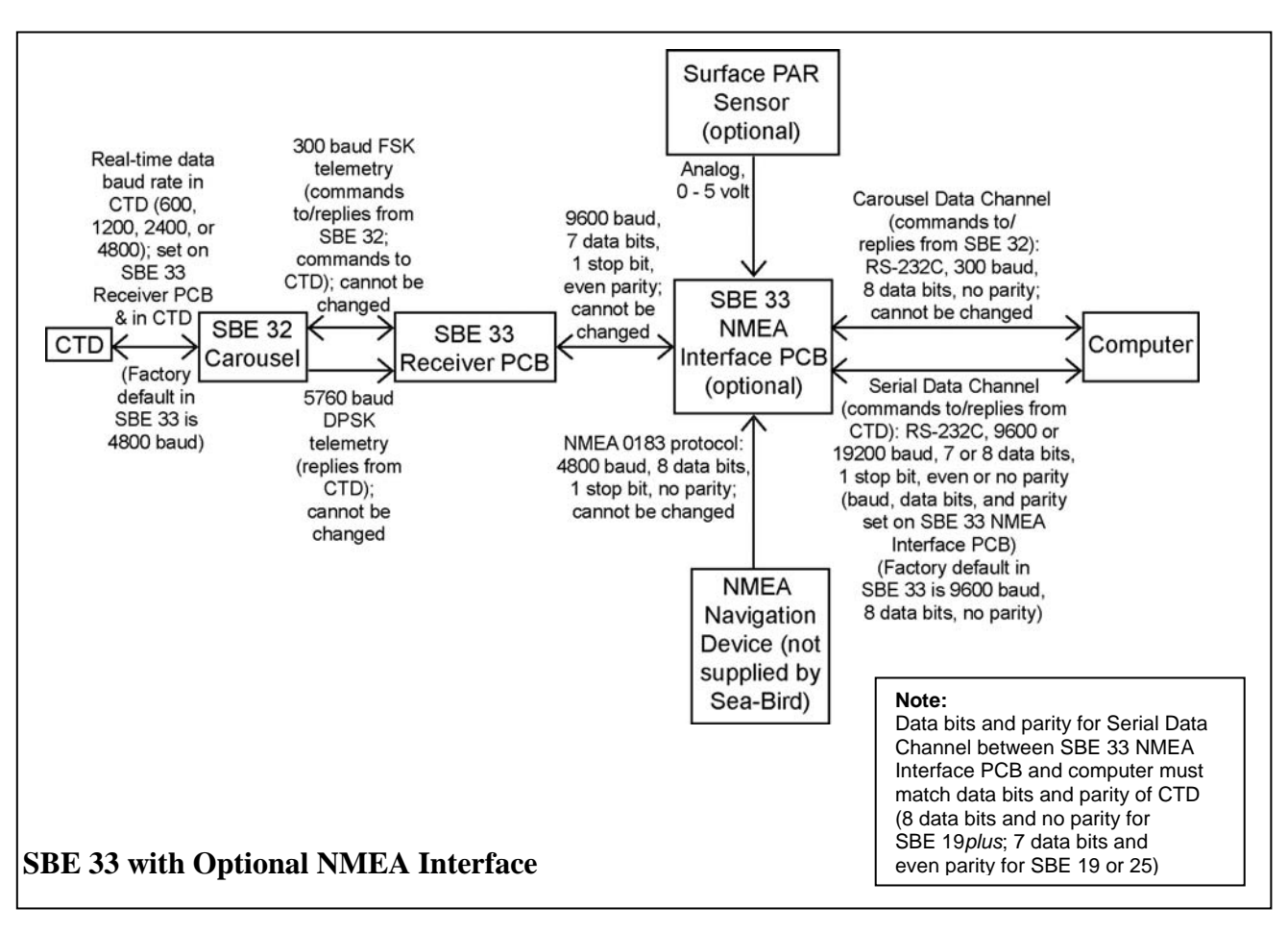

When sending commands to the Carousel to reset the system or to fire bottles, the SBE 33 sets the most significant bit low.

## <span id="page-9-0"></span>**SBE 33 Front Panel**

#### **Note:**

Bottles can also be fired from the computer using SEASAVE real-time data acquisition software.

Looking at the SBE 33 front panel:

- *Bottle to Fire* pushbutton switch selects which bottle to fire when Fire button is pushed; if set to 99, SBE 33 will fire bottles in sequential order
- *Fire* button fires bottles
- *Reset* button resets system; place *Bottle to Fire* switch to 00 before pressing *Reset*
- *Power* button turns power to the SBE 33 on/off
- *LEDs* indicate if the SBE 33 is communicating with other parts of the system:
	- $\triangleright$  Red bottle number LEDs (*1*, *2*, etc.) flash when the associated bottle is fired
	- ¾ Yellow *NMEA Transmit* LED (if optional NMEA Interface PCB is installed) flashes when a carriage return character (decimal 13) is received from the NMEA navigation device
	- ¾ Green *Serial Data* LED flashes when a carriage return character (decimal 13) is received from the CTD through the Carousel
	- ¾ Yellow *Carousel Data* LED flashes when a message (such as a bottle fire confirmation) is received from the Carousel

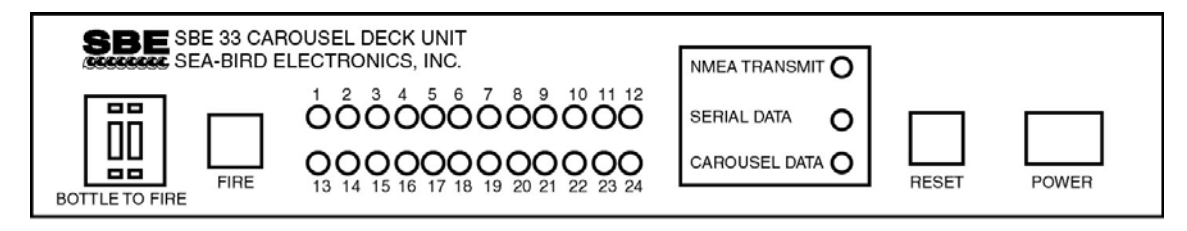

## **SBE 33 Back Panel**

Looking at the connections to the SBE 33 back panel:

- SBE 33 communication with the computer is provided in two RS-232 channels. The *Carousel Data* channel sends commands to and receives replies from the SBE 32 Carousel. The *Serial Data* channel sends commands to and receives replies from the CTD (through the Carousel).
- *NMEA Input* connects to an optional NMEA navigation device.
- PAR Input connects to an optional Surface PAR sensor.
- *Sea Cable* connects to the SBE 32 Carousel.
- *AC Input* is 120 VAC or 240 VAC 50/60 Hz (selectable)

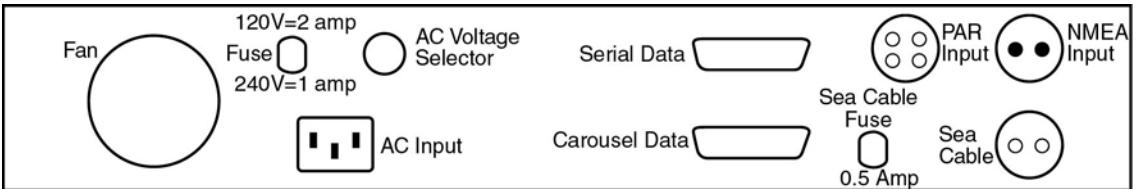

# <span id="page-10-0"></span>**Section 3: Setting Up System**

This section covers:

- Installing Sea-Bird software
- Setting the baud rate in the CTD
- Setting the SBE 33 dip switches
- Setting up the CTD configuration (.con) file
- Mounting the SBE 33
- Wiring the system

### **Installing Software**

Recommended minimum system requirements for running SEASOFT-Win32: Pentium 90 CPU, 64 Mbyte RAM, Windows 98 or later.

If not already installed, install Sea-Bird software programs on your computer using the supplied software CD.

- 1. With the CD in your CD drive, double click on **Seasoft-Win32.exe**.
- 2. Follow the dialog box directions to install the software.

#### **Notes:**

- Help files provide detailed information on SEATERM, SEASAVE, and SBE Data Processing.
- NMEATest, a NMEA navigation device simulation program, is part of the SBE Data Processing installation.
- Separate software manuals on CD-ROM contain detailed information on the setup and use of the software.
- Sea-Bird also supplies a DOS software package, **SEASOFT-DOS**. However, all procedures for software use in this manual refer to the Windows programs.

Install all the components, or just install SEATERM (terminal program), SEASAVE (real-time data acquisition), and SBE Data Processing (data processing). The default location for the software is c:/Program Files/Sea-Bird. Within that folder is a sub-directory for each program.

## <span id="page-11-0"></span>**Setting CTD Baud Rate and Operating Parameters**

Carousel communication with the CTD is at 600, 1200, 2400, or 4800 baud. **For the most efficient operation, set the CTD baud rate to 4800 baud.**

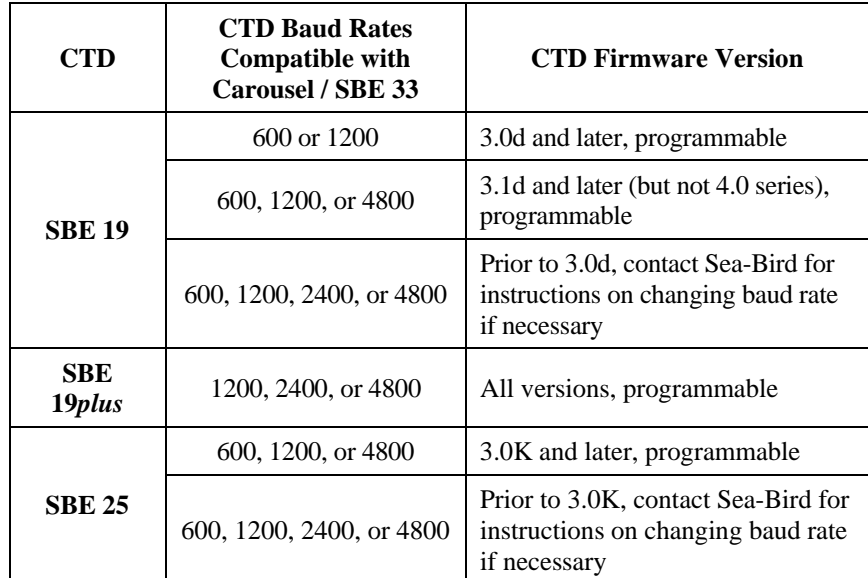

**The baud rate for Carousel communication with the CTD must be set in both the CTD and on the SBE 33 Receiver PCB**. See *Setting SBE 33 Receiver PCB Dip Switch* below for dip switch settings for baud rate.

To set (if programmable) and/or verify the CTD baud rate, and establish CTD operating parameters:

- 1. Connect the CTD **directly** to the computer, using the data I/O cable supplied with the CTD.
- 2. Double click on Seaterm.exe. If this is the first time the program is used, the setup dialog box may appear:

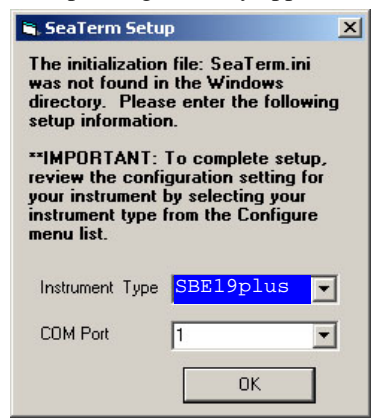

Select the CTD and the computer COM port for communication with the CTD. Click OK.

3. The main screen looks like this (example shown is for SBE 19*plus*):

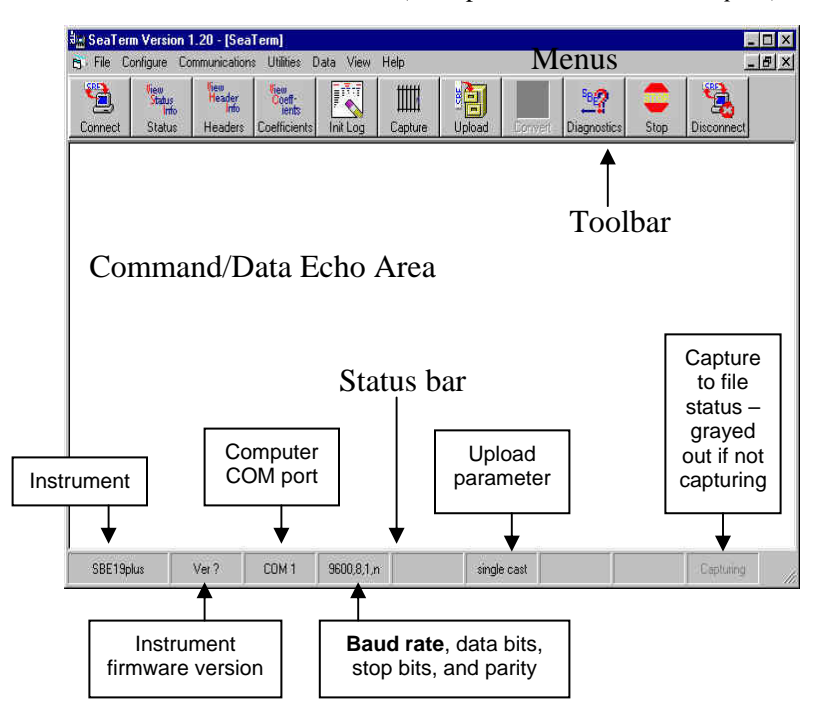

- 4. In the Configure menu, select the appropriate CTD.
- 5. In the dialog box, click the COM settings tab. Select the firmware version, COM port, baud rate, data bits, and parity (see the CTD's configuration sheet). Click OK to save the settings and exit the dialog box.
- 6. In the Communications menu, select *Options* / *Cycle baud when connecting*.
- 7. Click Connect on the Toolbar. SEATERM tries to connect to the CTD at the baud set in Step 5. If it cannot, it cycles through all other possible baud rates to try to connect. An S> prompt shows that communication has been established.

#### **Notes:**

- A dip switch in the SBE 33 is factory-set to command the Carousel to communicate with the CTD at 4800 baud. The setting in the SBE 33 must match the baud rate programmed in the CTD. **For the most efficient operation, keep the baud at 4800 baud if it is feasible for the CTD.** See *Setting SBE 33 Receiver PCB Dip Switch*.
- Once all baud rates are set, you can also communicate with and change the setup of the CTD **through** the SBE 33 and Carousel using SEATERM. See *Testing NMEA and System Setup* in *Section 4: Setting Up Optional NMEA Interface and Surface PAR*.

#### **Note:**

The SBE 19*plus* must be set to **OUTPUTFORMAT=0** (raw hex data) for use with the SBE 33 and Carousel.

- 8. Look at the connection baud rate in the Status bar. If this is not a baud that can be used with the Carousel (600, 1200, 2400, or 4800), change the baud in the CTD. The command to change the baud is given below for CTDs with programmable baud (contact Sea-Bird for instructions on older CTDs):
	- SBE 19 Send **SBn**, where n =1 (600 baud), 2 (1200 baud), or 6 (4800 baud - for firmware version 3.1d and above in the 3.0 series; not applicable to the 4.0 series).
	- SBE 19*plus* Send **BAUD=x**, where x =1200, 2400, or 4800.
	- SBE 25 Send **SRx**, where x=1 (600 baud), 2 (1200 baud), or 4 (4800).
- 9. Click Connect on the Toolbar again, and verify that the Status bar shows the new baud rate. Record the baud rate - you must also set the CTD baud rate on the SBE 33 Receiver PCB (see *Setting SBE 33 Receiver PCB Dip Switch*).
- 10. Establish other setup and logging parameters for the CTD (see the CTD manual).
- 11. Send **QS** to put the CTD in quiescent (sleep) state.

## <span id="page-13-0"></span>**Setting Dip Switches - General Information**

#### **WARNING!**

**Life-threatening high voltages are present in the SBE 33 and the underwater units when power is on. These hazardous voltages persist for up to 1 minute after removal of power. To protect against electrical shock, disconnect the AC power cord from the SBE 33 and then wait a full minute before attempting service. Always disconnect the AC power cord before checking fuses.** 

### **A switch is ON when pushed in at the position number**.

- For example, in the photo below:
- positions 1, 2, 3, 4, and 8 are ON
- positions 5, 6, and 7 are OFF.

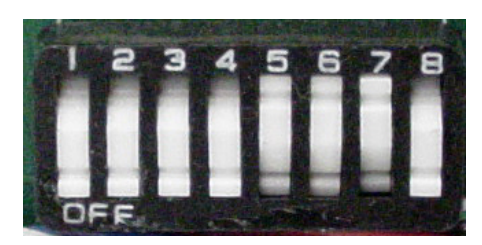

## **Setting SBE 33 Receiver PCB Dip Switch**

#### **Note:**

If the optional NMEA Interface PCB is installed in the SBE 33:

- Baud rate between the SBE 33 and computer is set by a dip switch on the NMEA Interface PCB instead of on the Receiver PCB.
- Baud rate between the SBE 33 Receiver PCB and optional NMEA Interface PCB is factory set to 9600 baud and cannot be changed. See *Section 4: Setting Up Optional NMEA Interface and Surface PAR*.

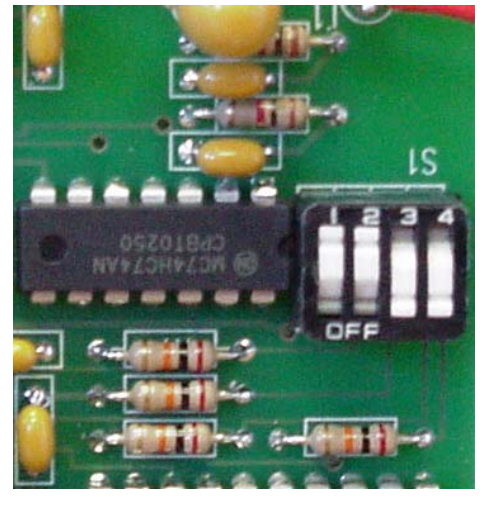

Dip Switch on **Receiver** PCB – set for factory default 9600 baud between SBE 33 & computer (position 4 ON) and factory default 4800 baud between CTD & Carousel (position 1 & 2 OFF)

A 4-position dip switch on the Receiver PCB (accessed by removing the SBE 33 **top** cover) sets the baud rate between:

• **SBE 33 and computer** (if optional NMEA Interface PCB is **not** installed)

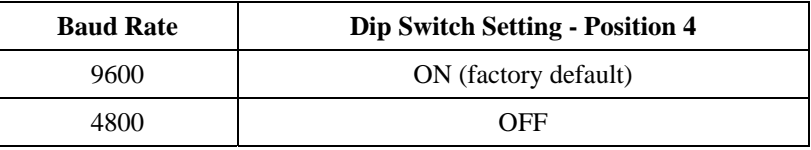

#### • **CTD and SBE 32 Carousel**

The Serial Data baud rate between the Carousel and CTD is factory-set in the SBE 33 to 4800 baud. Upon power-up, the SBE 33 reads this switch setting and automatically sends a command (listed in the Carousel manual) to the Carousel pylon to set its baud rate. **For the most efficient operation, keep the baud rate at 4800 baud if it is feasible for the CTD.**

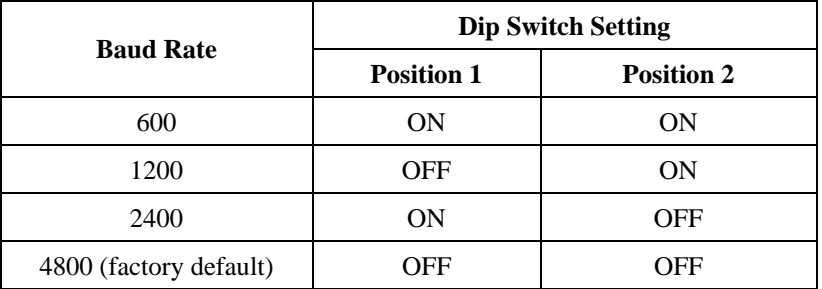

**The baud rate for Carousel communication with the CTD must be set in both the CTD and on the SBE 33 Receiver PCB**. See *Setting CTD Baud Rate and Operating Parameters* above for CTD setup.

## <span id="page-14-0"></span>**Checking CTD Configuration (.con) File in SEASAVE**

#### **Note:**

When Sea-Bird ships a new CTD, we include a .con file that reflects the current CTD configuration *as we know it*. The .con file is named with the CTD serial number, followed with the .con extension. For example, for a CTD with serial number 2375, Sea-Bird names the .con file *2375.con*. You may rename the .con file if desired; this will not affect the results.

SEASAVE, Sea-Bird's real-time data acquisition and display program, requires a .con file, which defines the CTD - auxiliary sensors integrated with the instrument, and channels, serial numbers, and calibration dates and coefficients for all the integrated sensors (conductivity, temperature, and pressure as well as auxiliary sensors). SEASAVE (as well as our data processing software) uses the information in the .con file to interpret and process the raw data. **If the .con file does not match the actual instrument configuration, the software will not be able to interpret and process the data correctly.**

To verify the contents of the .con file:

- 1. Double click on Seasave.exe.
- 2. In SEASAVE's Configure menu, select *New Style Instrument Configuration/Select Instrument Configuration*. In the dialog box, select the appropriate .con file and click Open.
- 3. In the Configure menu, select *Modify Selected Instrument Configuration*. The configuration dialog box appears (example shown is for SBE 19*plus*). Verify that the sensors match those on your instrument, and that auxiliary sensors are assigned to the correct channels. Verify that the calibration coefficients for all the sensors are up-to-date.

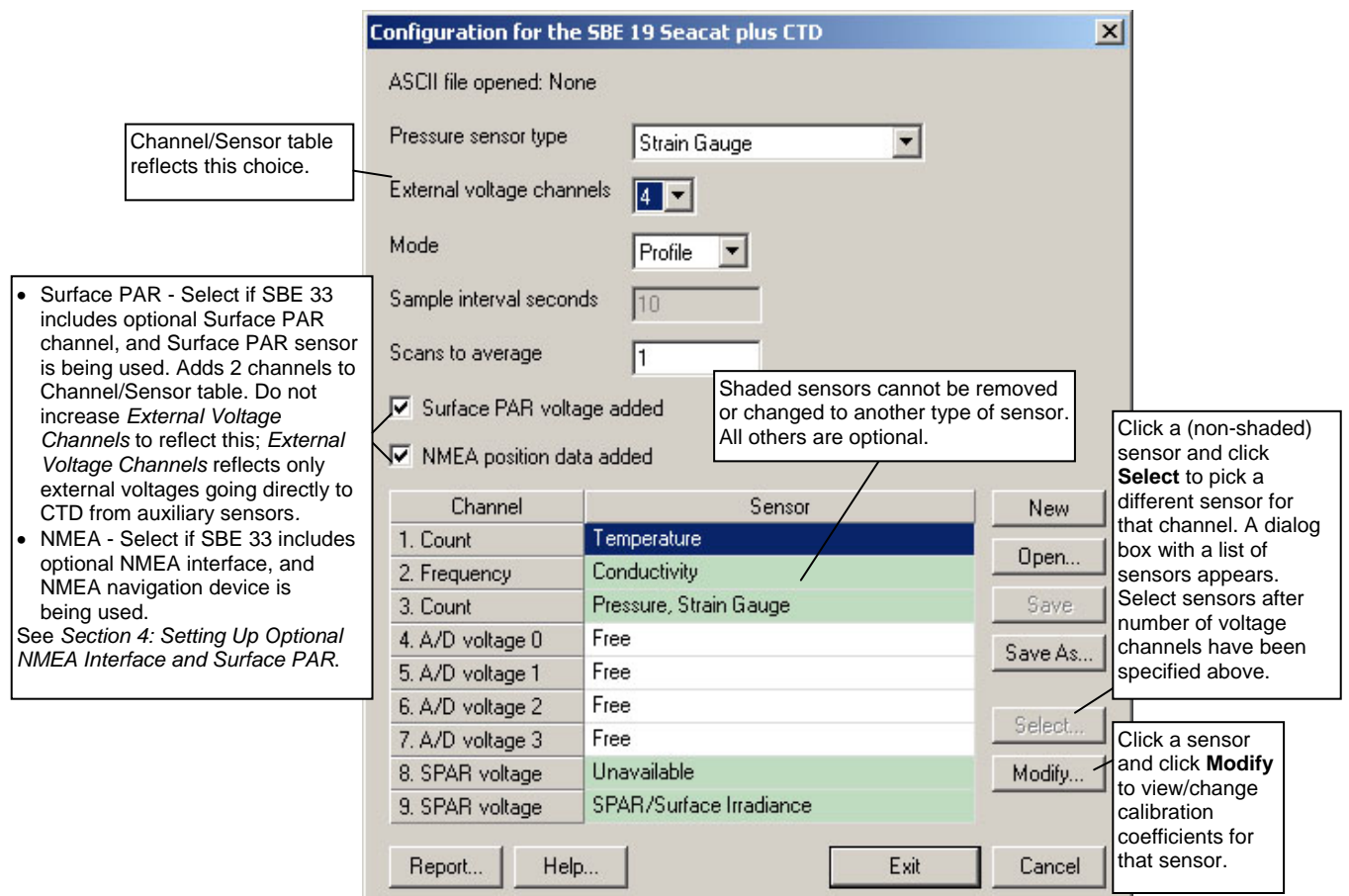

4. Click *Save* or *Save As* to save any changes to the .con file.

### <span id="page-15-0"></span>**Mounting SBE 33**

Detachable rack mount *ears* are provided for mounting the Deck Unit to standard 19-inch electronics bays.

#### **Wiring System**

#### **WARNING!**

**Life threatening voltage (+250 VDC) is present on the sea cable when the SBE 33 is powered. This voltage persists for up to 1 minute after removing power. Verify that the SBE 33 is disconnected from the AC power source before connecting the sea cable to the SBE 33. Unplug the AC power cord and wait 1 minute after power is removed before working on the SBE 33 sea cable connector or sea cable circuits.** 

#### **Sea Cable from SBE 33 to Carousel**

Mold the bottom end of the sea cable to the 2-pin pigtail (RMG-2FS for standard connector) supplied with the Carousel. Connect positive power (+, cable inner conductor) to the small pin (black on the pigtail) and negative power (-, cable armor) to the large pin (white on the pigtail). If you inadvertently connect the power with the wrong polarity, no damage will be done, because there is a protective diode in series with the + power line. However, the system will not work until the condition is corrected. **For safety reasons and for the most reliable performance, Sea-Bird strongly recommends use of the cable armor for the Carousel/CTD data and power return**.

Make a secure mechanical connection between the cable armor and the Carousel lifting bail. Connect the sea cable to the Carousel pylon, using care to dress the cable termination so that it will not be pinched by the shackle or clevis. Install a cotter pin or seize the shackle securely.

Terminate the sea cable leads from the winch slip rings with the supplied 2-pin connector (MS3106A12S-3P). Connect positive power (+, cable inner conductor) to pin B and negative power (-, cable armor) to Pin A. Connect to *Sea Cable* on the SBE 33 rear panel.

#### **SBE 33 to Computer**

SBE 33 communication with the computer is provided in two RS-232 channels. The *Carousel Data* channel sends commands to and receives replies from the SBE 32 Carousel. The *Serial Data* channel sends commands to and receives replies from the CTD (through the Carousel). Connect the computer to *Carousel Data* and *Serial Data* on the SBE 33 rear panel using the supplied cables.

#### **Optional NMEA Navigation Device to SBE 33**

Connect the NMEA navigation device to *NMEA Input* on the SBE 33 rear panel with the supplied 2-pin connector (MS3106A12S-3S). The connector pin designations are:

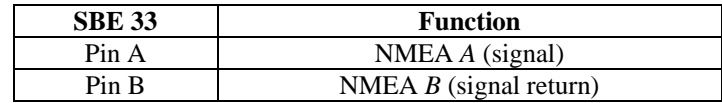

#### **Optional Surface PAR Sensor to SBE 33**

Connect the Surface PAR sensor to *PAR Input* on the SBE 33 rear panel. A 4-pin connector (MS3106A14S-2P) was supplied if a cable was not provided. The connector pin designations are:

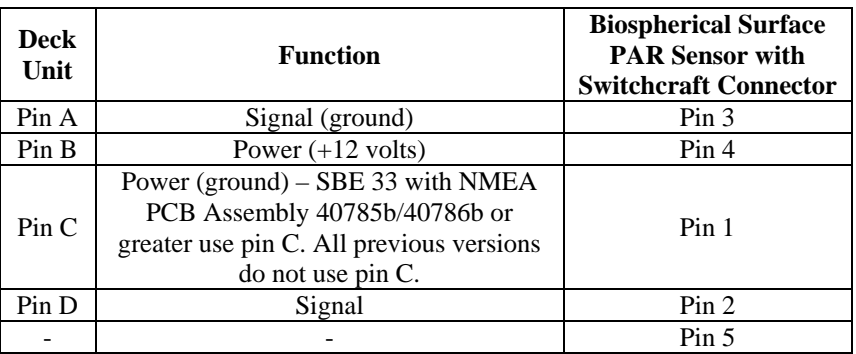

*Note*: Biospherical sold the Surface PAR sensor with other connector types in the past. See the appropriate drawing for pinout details if your sensor does not have a Switchcraft connector.

#### **Carousel to CTD**

Connect the CTD's data I/O connector to the Carousel's 4-pin connector using the cable supplied with the CTD / Carousel.

#### **Note:**

The CTD optical isolation feature (SBE 25 - standard; SBE 19 optional) must be disabled when the CTD is used with the Carousel: 1. Open the CTD main housing.

2. Solder a jumper wire across the neon bulb on the *above board*.

See the CTD manual for details on accessing the *above board* and for the board schematic. This note is not applicable to the

SBE 19*plus*.

#### **WARNING!**

**Some oceanographic vessels isolate (un-ground) the AC power ground circuit. If the SBE 33 is being installed on a vessel with an isolated AC power ground, a secure separate ground connection must be made between the SBE 33 chassis and the ship's hull for SAFETY REASONS.** 

#### **CAUTION:**

Connecting an SBE 33 set for 120 volts to a 240 volt power supply will cause severe damage to the SBE 33.

### **Power to SBE 33**

Verify that the SBE 33 rear panel power selector switch is in the correct position for your mains power source. Connect power to the *AC Input* connector on the SBE 33 rear panel using the supplied cable.

# <span id="page-17-0"></span>**Section 4: Setting Up Optional NMEA Interface and Surface PAR**

As an option, the SBE 33 may include a NMEA 0183 Interface that permits position data to be merged with the CTD data; the NMEA Interface is designed to decode messages output from navigation devices supporting NMEA 0183 protocol. If the NMEA Interface is included, an optional A/D converter for a Surface PAR light sensor may also be added to the SBE 33.

The decoded Latitude and Longitude and Surface PAR data can be appended to the CTD data stream in the SBE 33 and passed to the computer for storage and/or display with the CTD data. The Yellow *NMEA Transmit* LED on the SBE 33 front panel flashes each time a NMEA message is received (should be the same rate at which your navigation device is transmitting). The SBE 33 appends the same NMEA message multiple times, until a new message is decoded.

*Example*: A navigation device outputs its NMEA message once every 5 seconds. The Yellow *NMEA Transmit* LED flashes every 5 seconds, and the same message is appended to each scan of CTD data within that 5 seconds.

## **Setting NMEA Interface PCB Dip Switch**

#### **WARNING!**

**Life-threatening high voltages are present in the SBE 33 and the underwater units when power is on. These hazardous voltages persist for up to 1 minute after removal of power. To protect against electrical shock, disconnect the AC power cord from the SBE 33 and then wait a full minute before attempting service. Always disconnect the AC power cord before checking fuses.** 

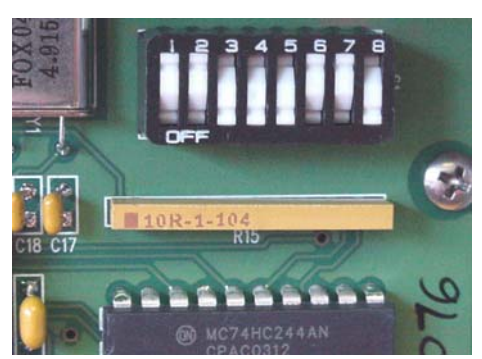

Dip Switch on **NMEA Interface** PCB – set for: • factory default RMC message

- (positions 1 & 2 OFF, position 3 ON) • factory default do not time out
- (position 4 ON)
- factory default 9600 baud between NMEA Interface PCB & computer (position 5 ON)
- factory default 8 data bits and no parity between NMEA Interface PCB & computer (position 6 OFF)
- Add Lat/Lon data to CTD data string (position 7 OFF, position 8 ON)

An 8-position dip switch on the NMEA Interface PCB (accessed by removing the SBE 33 **bottom** cover) sets the NMEA Interface PCB-to-computer baud rate and the NMEA Interface operating parameters.

## **Baud Rate - NMEA Interface PCB to Computer**

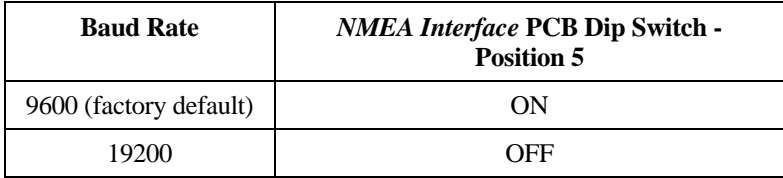

## **Data Bits and Parity – NMEA Interface PCB to Computer**

Data bits and parity between the SBE 33 and computer **must match** the data bits and parity used by the CTD:

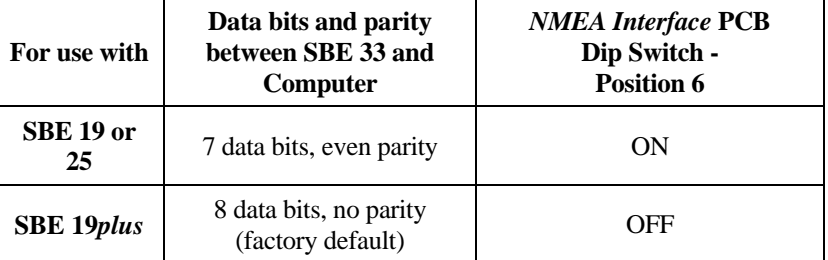

## <span id="page-18-0"></span>**NMEA Message to Decode**

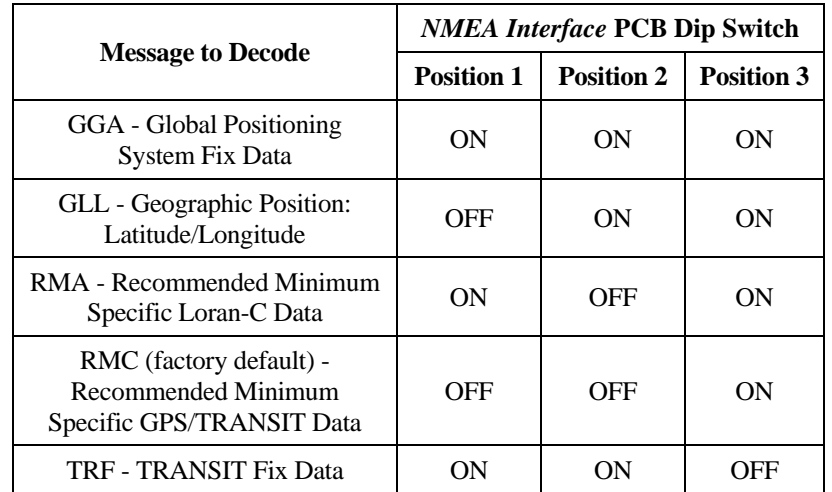

If you are not sure which NMEA messages your navigation device is sending, see *Troubleshooting NMEA Interface* for information on viewing the raw NMEA message using the NMEA interface's diagnostic mode.

## **NMEA Interface Menu Time Out Mode**

Time Out Mode affects the behavior of the SBE 33 **while communicating with it from the NMEA Interface menu**. See *Testing NMEA and System Setup* for use of the NMEA Interface menu.

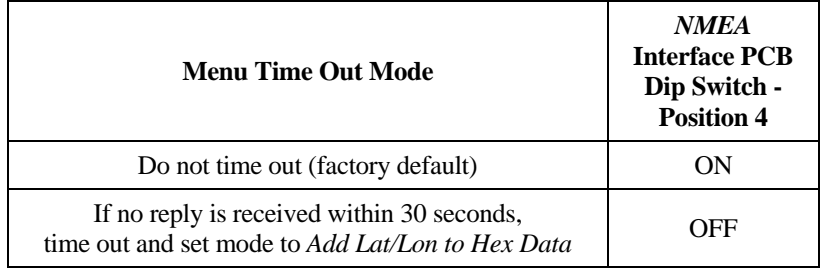

## **Data to Add to Hex String from CTD**

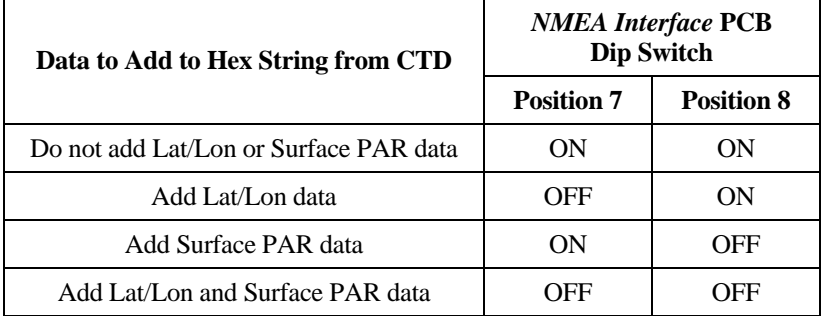

Surface PAR and position data are appended to the end of the CTD data, with the position data always last. Surface PAR data is 3 bytes (6 hex characters). Position data format is detailed in *Appendix I: NMEA Navigation Device Message and Data Formats*.

#### **Note:**

You can override these settings with Sea-Bird software:

- In SEATERM, in the NMEA Interface menu, Lat/Lon and/or Surface PAR data transmission is determined by the mode.
- In SEASAVE, Lat/Lon and/or Surface PAR data transmission is determined by the setting in the CTD configuration (.con) file.

## <span id="page-19-0"></span>**Optional Surface PAR Light Sensor**

When configured with the optional A/D converter, the SBE 33 can acquire the 0 to 5 volt output of a Biospherical (QSR-240, QCR-240, QSR-2200, or QCR-2200) Surface PAR sensor, append it to the CTD data stream, and pass it to the computer for storage and/or display with the CTD data. SEASOFT-Win32, and Versions 4.214 and later of SEASOFT-DOS, fully support acquisition and display of data from a Biospherical Surface PAR sensor.

As described above, set position 8 on the NMEA Interface PCB's dip switch to OFF to add Surface PAR voltage to the data stream, increasing the number of Hex data bytes by three (Surface PAR data is 6 hex characters).

#### **NMEA Operating Modes**

#### **Notes:**

- In SEATERM, use the *@* character to access and exit the NMEA Interface menu.
- To enter diagnostic modes (4 or 5), first put the NMEA Interface in Mode 3. Then, enter a 4 or 5 at the mode selection prompt.
- To exit diagnostic modes (4 or 5), turn off power to the SBE 33.
- In the NMEA Interface menu, Diagnostic level  $1 =$  Mode 4 Diagnostic level  $2 =$  Mode 5

The NMEA Interface has three normal operating modes and two diagnostic modes. The mode is set in the NMEA Interface menu while communicating with the SBE 33 with SEATERM (see *Testing NMEA and System Setup* below). The modes are:

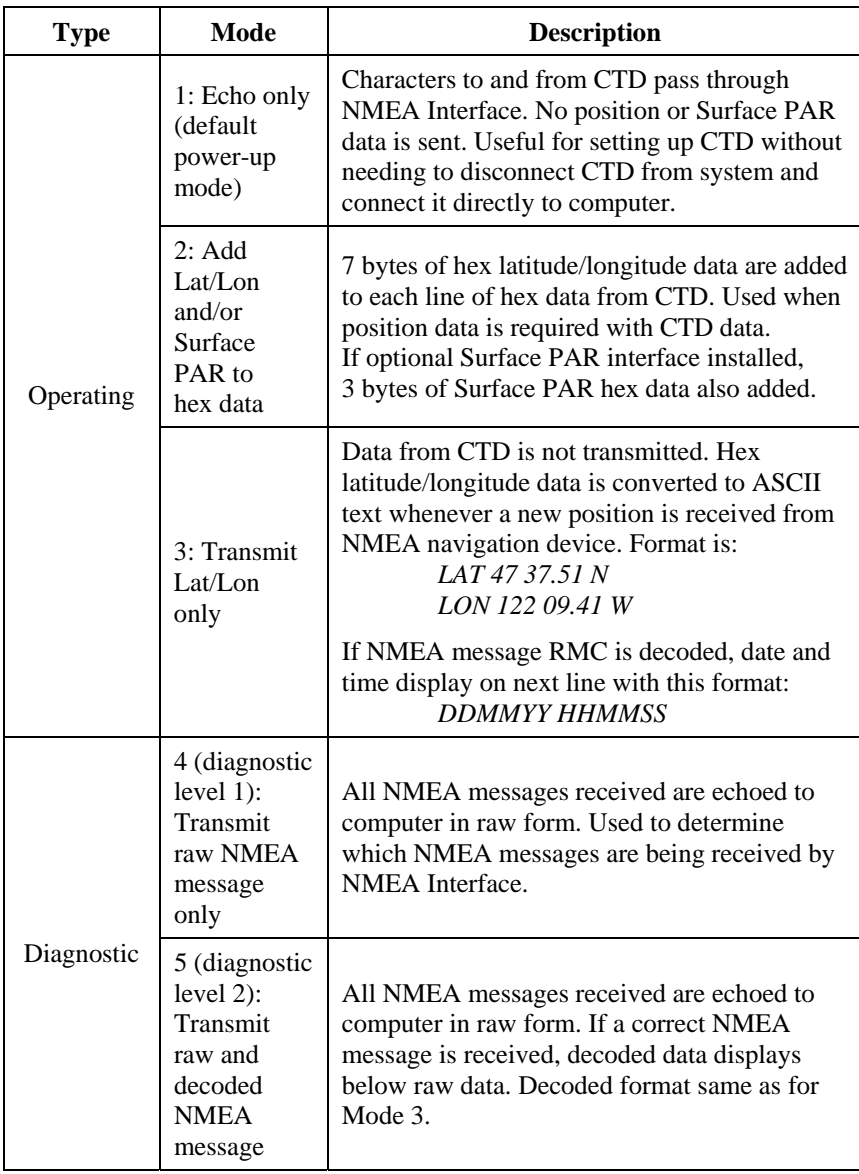

## <span id="page-20-0"></span>**Testing NMEA and System Setup**

#### **Note:**

The SBE 33 must be connected to the Carousel to test the NMEA interface. If it is not connected, noise on the open *Sea Cable* connector will interfere with communication with the SBE 33.

After connecting the NMEA navigation device, SBE 33, computer, Carousel, and CTD, run SEATERM.

- 1. Double click on seaterm.exe.
- 2. In the Configure menu, select the SBE 33.
	- A. In the Configuration Options dialog box, click on the COM Settings tab.
	- B. Set the COM Settings to the same values as the Serial Data Channel in the SBE 33:
		- Comm Port for connection to SBE 33 *Serial Data* channel
		- 9600 (default) or 19200 baud match the value set on position 5 on the SBE 33 NMEA Interface PCB dip switch
		- 7 or 8 data bits, and no or even parity match the value set on position 6 on the SBE 33 NMEA Interface PCB dip switch Click *OK* to save the settings and exit the dialog box.
- 3. Turn on power to the SBE 33. The display in SEATERM looks like this:

```
SBE 33/36 NMEA interface V2.3 setup: 
PC baud rate = 9600 
interboard baud rate = 9600 
8 data bits, no parity 
NMEA message to decode = RMC 
Mode = echo only
```
Surface PAR disabled NMEA decoding enabled Press @ to change the NMEA interface setup SBE 33 V2.0 power on

Looking at selected lines:

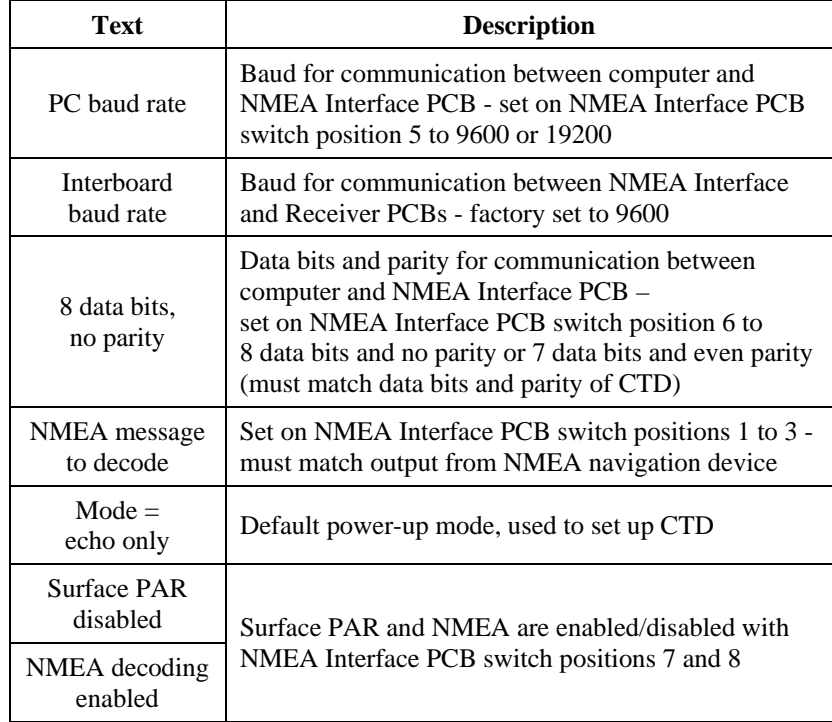

4. Type *@* to access the NMEA Interface menu. The display looks like this:

```
NMEA interface set up menu: 
   1. Echo characters to and from the instrument 
   2. Add Lat/Lon and/or PAR to the real-time HEX data 
   from the instrument 
   3. Transmit Lat/Lon only 
   the current mode = 1. Echo characters to and from the 
   instrument 
   enter 1, 2, or 3 to change the NMEA interface box mode, 
   or press @ to exit the set up menu 
   selection = 
5. Type 3 and press the Enter key to switch to mode 3. The display looks 
   like this: 
   NMEA interface set up menu: 
   1. Echo characters to and from the instrument 
   2. Add Lat/Lon and/or PAR to the real-time HEX data 
   from the instrument 
   3. Transmit Lat/Lon only 
   the current mode = 3. Transmit Lat/Lon only 
   enter 1, 2, or 3 to change the NMEA interface box mode, 
   or press @ to exit the set up menu
```
selection =

- 6. Type *@* to exit the menu. You should begin seeing position data display in SEATERM. Each time position data is received, the yellow *NMEA Transmit* LED on the SBE 33 should flash. If the data is correct and is updating properly, the NMEA interface is working.
	- If position data does not appear, verify that the SBE 33 is connected to the NMEA navigation device and that the proper cable is used.
	- See *Troubleshooting NMEA Interface* for additional instructions.
- 7. When finished testing the NMEA navigation device, verify that the system is connected properly to the CTD:
	- A. Type *@* to return to the NMEA Interface menu.
	- B. Type *1* and press the Enter key to switch to mode 1 (echo characters to and from the instrument).
	- C. Type *@* to exit the NMEA Interface menu.
	- D. Press the Enter key several times to establish communication with the CTD (through the SBE 33 and Carousel).
	- E. Type **DS** and press Enter to display the CTD status. If the status information displays and is correct, the system is connected properly.
	- F. Send **QS** to put the CTD in quiescent (sleep) state.
- 8. Turn off the SBE 33.

## <span id="page-22-0"></span>**Troubleshooting NMEA Interface**

## **Problem 1: Yellow** *NMEA Transmit* **LED Not Flashing**

**Cause/Solution 1**: Wiring may be incorrect. Check cables and connections between the SBE 33, NMEA navigation device, and computer.

**Cause/Solution 2**: NMEA navigation device may be set to the wrong baud rate (SBE 33 requires 4800 baud). Reset device's baud rate.

**Cause/Solution 3**: NMEA navigation device may not be transmitting data. See the device manual for setup details. To verify that it is sending data, connect an oscilloscope with ground on NMEA B (T17) and the probe on NMEA A (T16). The signal should be less than 0.5 volts between messages and have pulses greater than 4 volts for at least 0.2 milliseconds during the message.

**Cause/Solution 4**: NMEA Interface PCB may not be operating properly. To verify, use the NMEA simulation program supplied with SEASOFT. This program simulates a NMEA navigation device transmitting a NMEA message (see *Appendix II: NMEA Message Simulation Program*).

### **Problem 2: Yellow** *NMEA Transmit* **LED Flashing, but Lat/Lon Data Not Displaying**

**Cause/Solution 1**: NMEA Interface PCB may be set up for an incorrect NMEA message. To verify, view the raw NMEA messages:

- 1. In the NMEA Interface menu in SEATERM (see *Testing NMEA and System Setup* above), type *3* and press the Enter key to switch to mode 3.
- 2. When in mode 3, type *4* and press the Enter key to switch to mode 4 (diagnostic mode not listed on the menu). Mode 4 will pass all characters received to the screen. The menu response indicates that the SBE 33 has *diagnostic level 1 enabled*.
- 3. Type *@* to exit the menu. You should begin seeing **raw** NMEA messages display in SEATERM. A typical RMC NMEA message is:

\$LGRMC,123113.21,A,3625.12,N,12121.34,W,1.2,4.5,231294,1.2,a\*45  $<$ CR> $<$ LF>

See *Appendix I: NMEA Navigation Device Message and Data Formats* for a description of all the NMEA messages the NMEA Interface can decode.

- 4. **If a different NMEA message is received in mode 4 than the NMEA Interface PCB is set up to decode**, reconfigure the interface:
	- A. Turn off power to the SBE 33 and remove the power cord.
	- B. Reset positions 1 through 3 on the NMEA Interface PCB dip switch as needed (see *Setting NMEA Interface PCB Dip Switch* above).
	- C. Restore power and repeat Step 1, putting the SBE 33 in mode 3.
	- D. Type *@* to exit the menu. You should begin to see position data.
- 5. **If no NMEA messages are received in mode 4**, the problem could be in the NMEA Interface PCB, cable, or NMEA navigation device. Verify that the NMEA Interface PCB is operating properly using the simulation program supplied with SEASOFT. This program simulates a NMEA navigation device transmitting a NMEA message. See *Appendix II: NMEA Message Simulation Program*.

**Notes:** 

To exit diagnostic mode, turn off power to the SBE 33.

#### **WARNING!**

**Life-threatening high voltages are present in the SBE 33 and the underwater units when power is on. These hazardous voltages persist for up to 1 minute after removal of power. To protect against electrical shock, disconnect the AC power cord from the SBE 33 and then wait a full minute before attempting service. Always disconnect the AC power cord before checking fuses.** 

## <span id="page-23-0"></span>**Setting Up CTD Configuration (.con) File**

#### **Notes:**

When Sea-Bird ships a new CTD, we include a .con file that reflects the current instrument configuration *as we know it*. The .con file is named with the CTD serial number, followed with the .con extension. For example, for a CTD with serial number 2375, Sea-Bird names the .con file *2375.con*. You may rename the .con file if desired; this will not affect the results.

The NMEA Interface PCB integrates the position data from the NMEA navigation device and/or the Surface PAR sensor into the CTD data stream. SEASAVE, Sea-Bird's real-time data acquisition and display program, stores and optionally displays the NMEA and/or PAR data along with the CTD data. SEASAVE requires a .con file, which defines the CTD - auxiliary sensors integrated with the instrument, and channels, serial numbers, and calibration dates and coefficients for all the integrated sensors (conductivity, temperature, and pressure as well as auxiliary sensors). SEASAVE (as well as our data processing software) uses the information in the .con file to interpret and process the raw data. If the .con file does not match the actual instrument configuration, the software will not be able to interpret and process the data correctly.

**The .con file must indicate if position data and/or PAR data is being added to the CTD data by the NMEA Interface.** See *Checking CTD Configuration (.con) File in SEASAVE* in *Section 3: Setting Up System* for details on viewing and modifying the .con file in SEASAVE. Note that the .con file setup overrides the dip switch setting on the NMEA Interface PCB. In other words, the real-time transmission of NMEA position data and/or Surface PAR data is dependent on the .con file setting, not on the SBE 33 dip switch setting.

# <span id="page-24-0"></span>**Section 5: Operating System**

This section covers:

- Acquiring real-time data and firing bottles from SEASAVE
- Firing bottles from the SBE 33 front panel
- Uploading CTD data from memory
- Processing data using SBE Data Processing
- Editing raw data file

See *Wiring System* in *Section 3: Setting Up System* for wiring details.

## **Acquiring Real-Time Data and Firing Bottles from SEASAVE**

Run SEASAVE to acquire real-time data and fire bottles. Proceed as follows:

- 1. Double click on Seasave.exe.
- 2. In the Configure menu, select *Water Sampler Configuration*. The dialog box looks like this:

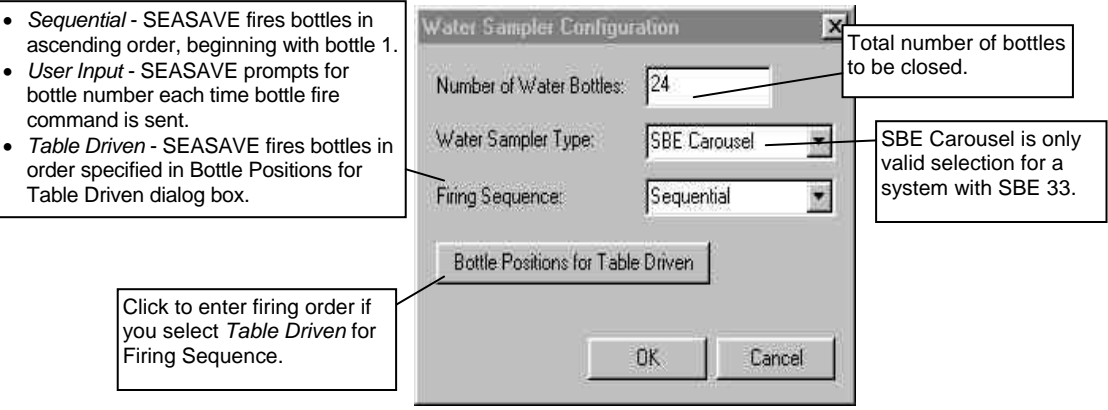

Make the desired selections and click OK.

3. (For SBE 33 connected to NMEA navigation device) In the Configure menu, select *NMEA [Lat/Lon] Interface*. The dialog box looks like this:

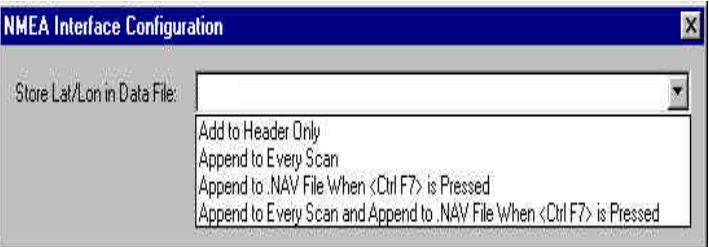

Select how to store the NMEA data:

- *Add to Header Only* Latitude, longitude, and time are written to the header when data acquisition is started.
- *Append to Every Scan* Latitude, longitude, and time are written to the header when data acquisition is started. Additionally, 7 bytes of Lat/Lon data are appended to every scan of CTD data.
- *Append to .NAV File when <Ctrl F7> is Pressed* Latitude, longitude, and time are written to the header when data acquisition is started. Additionally, latitude, longitude, time, scan number, and pressure are written to a .nav file every time Ctrl F7 is pressed or Add to .NAV File is clicked (View menu, NMEA Data Display dialog box).
- *Append to Every Scan and Append to .NAV File when <Ctrl F7> is Pressed* - Latitude, longitude, and time are written to the header when data acquisition is started. Additionally, 7 bytes of Lat/Lon data are appended to every scan of CTD data. And, latitude, longitude, time, scan number, and pressure are written to a .nav file every time Ctrl F7 is pressed or Add to .NAV File is clicked (View menu, NMEA Data Display dialog box).

Click OK.

- 4. Perform any other desired setup in the Configure menu.
- 5. Perform any desired setup in the ScreenDisplay menu. For example, to set up the display of bottle firing parameters in an overlay plot, click in the overlay plot window and select *Edit Selected Display Window* in the ScreenDisplay menu. The Display Setup Form appears.

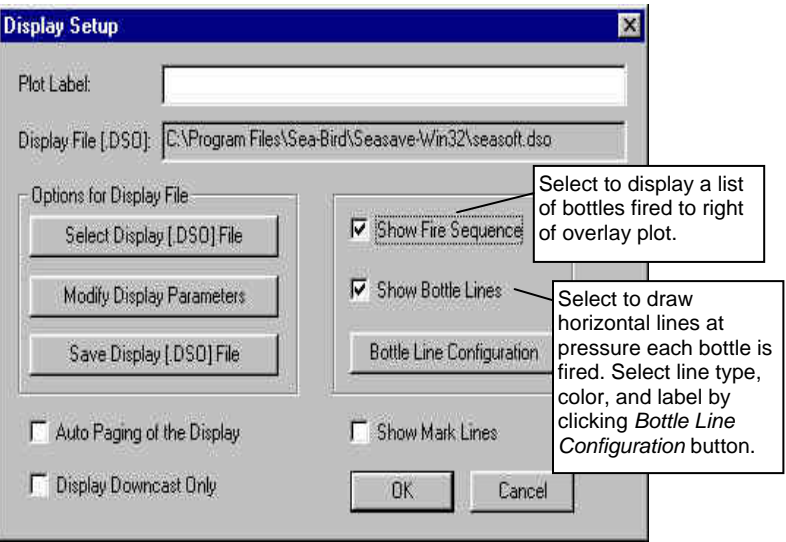

#### **Notes:**

- The .nav file has the same file name and is placed in the same directory as the raw data (.hex) file. For example, if the data file is test.hex, the .nav file is test.nav.
- When running the post-processing software (Data Conversion module in SBE Data Processing): if a .nav file is found in the same directory as the .hex raw data file, the contents of the .nav file are added to the output converted data file (.cnv) header.

6. In the RealTime Data menu, select *Start Acquisition*. The dialog box looks like this:

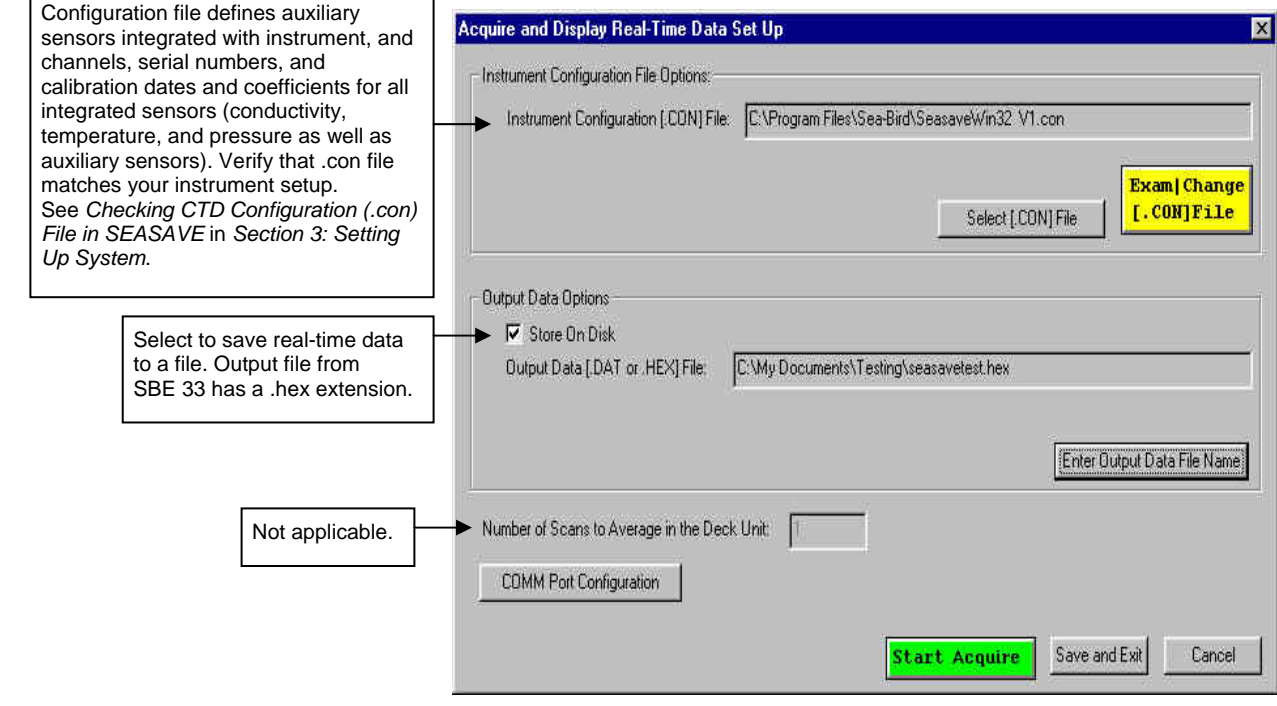

7. Click *COMM Port Configuration*. The dialog box looks like this:

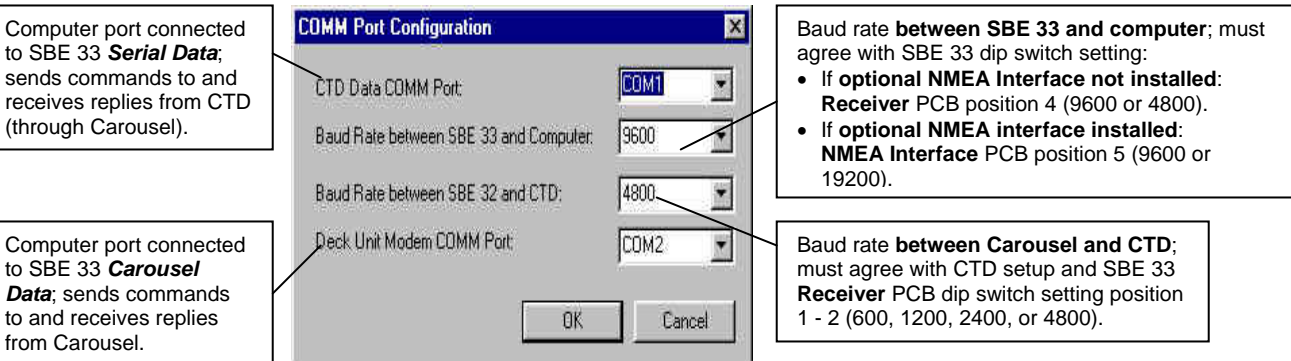

Make the desired selections and click OK.

- 8. In the Acquire and Display Real Time Data Set Up dialog box, click *Start Acquire*. SEASAVE sends a Reset command to the Carousel (equivalent to pushing the Reset button on the SBE 33), and waits for a confirmation. If a confirmation is not received, verify that:
	- there is a connection between the computer serial port and the SBE 33
	- the Deck Unit Modem COMM Port selected in Step 7 is correct

9. If SEASAVE was set up to prompt for header information (Configure menu / Header Form), the Header Information dialog box appears. Fill in the desired information to be added to the header portion of the real-time data acquisition .hex file, and click OK.

#### **Note:**

The SBE 19 (not 19*plus*) and 25 CTD must be in quiescent (sleep) state when the magnetic switch is turned on to start logging. If not, when the switch is turned on the CTD will **not** log data. A common problem is that communications are established with the CTD using SEATERM, and then SEATERM is exited without putting the CTD into quiescent state with **QS**. When 2 minutes pass without any communication between the computer and CTD, the CTD times out and enters quiescent state automatically. To ensure that SEASAVE works correctly, verify that the CTD is in quiescent state or is already logging data when SEASAVE is started.

#### 10. (For SBE 33 with optional NMEA Interface)

SEASAVE automatically sends a command to put the NMEA Interface in Mode 1 (do not transmit NMEA data) or Mode 2 (append position and/or Surface PAR data to CTD data), depending on whether the CTD .con file was set to add NMEA and/or PAR data. If the .con file was set to add NMEA data, the screen then displays:

Getting Latitude, Longitude and Time from the NMEA Interface

11. If the CTD is not already sampling data, SEASAVE prompts you to turn on the CTD's magnetic switch. Data starts appearing in the screen displays approximately 10 seconds after the switch is turned on.

It also possible to start the CTD sampling data while in the terminal program and then to run SEASAVE. In this case the *turn CTD on message* flashes momentarily on the screen before the data display screen appears. For the SBE 19*plus* or 25, data starts appearing in a few seconds. For the SBE 19, there may be a wait of up to 1 minute before data appears.

- 12. To fire a bottle from SEASAVE, do one of the following:
	- Press Ctrl F3, or
	- In the View menu, select *Fire Bottle Control*. The *Bottle Fire* dialog box appears on screen (you can leave this open throughout the cast). The dialog box shows what bottle will be fired next (for sequential or table driven bottle firing). Click *Fire Bottle* when desired.

If user input bottle firing was selected in Step 2, SEASAVE prompts for the bottle number.

When SEASAVE receives a bottle fired confirmation from the Carousel, it writes a line to an output file (same filename as the data file) with a .bl extension. The .bl file contains the bottle firing sequence number, bottle position, date, time, and beginning and ending scan number (to provide 1.5 seconds of scans) for the fired bottle.

- 13. When done acquiring data, select *Stop Acquisition* in the RealTime Data menu. Close SEASAVE.
- 14. Stop the CTD logging, using the method applicable to your CTD:
	- Turn off the CTD's magnetic switch, **or**
	- Open SEATERM, establish communications with the CTD, and send the appropriate command to stop logging. Then send the command to put the CTD in quiescent (sleep) state.

## <span id="page-28-0"></span>**Firing Bottles from SBE 33 Front Panel**

Instead of firing bottles in SEASAVE, you can fire bottles directly from the SBE 33 if desired. Bottles fired from the SBE 33 can be in random or sequential order, regardless of the firing sequence you input in SEASAVE.

#### **Note:**

See the SBE Data Processing manual and/or help files for details on processing the data.

#### **Note:**

**Sea-Bird strongly recommends that you do not** *mix* **firing bottles from both SEASAVE and the SBE 33 in the same cast**. That is, use only one method to fire bottles to ensure that each bottle is fired only once and in the desired order.

Even though you are firing the bottles from the SBE 33, SEASAVE still receives a bottle fired confirmation from the Carousel if the SBE 33 rear panel *Carousel Data* and *Serial Data* are connected to the computer. When SEASAVE receives the confirmation, it writes a line to an output file (same filename as the data file) with a .bl extension. The .bl file contains the bottle firing sequence number, bottle position, date, time, and beginning and ending scan number (to provide 1.5 seconds of scans) for the fired bottle.

See *Acquiring Real-Time Data and Firing Bottles from SEASAVE* above for setting up SEASAVE and starting and stopping real-time data acquisition. Proceed as follows for firing bottles from the SBE 33:

- 1. Reset the system before beginning to fire bottles:
	- A. Set the *Bottle to Fire* pushbutton switch to 00.
	- B. Press the *Reset* button.

#### **2. To fire bottles in random order:**

- A. Set the *Bottle to Fire* pushbutton switch to the desired bottle.
- B. Press the *Fire* button.
- C. Repeat Steps A and B for each bottle.

#### 3. **To fire bottles in sequential order:**

- A. Set the *Bottle to Fire* pushbutton switch to **99**.
- B. Press the *Fire* button. The Carousel will fire bottle 1.
- C. Repeat Step B to fire each bottle; the Carousel will fire bottles in sequential order.

### <span id="page-29-0"></span>**Uploading CTD Data from Memory**

Typically, data processing is performed on the real-time data acquired in SEASAVE. However, some users choose to upload the data in the CTD's memory as a back-up to the real-time data. This allows for comparison of the data in memory to the real-time data, to ensure that cable problems, noise, etc. did not corrupt the real-time data.

Upload data from the CTD's memory as follows:

- 1. When the cast is complete, turn the CTD magnetic switch off.
- 2. Turn power to the SBE 33 off.
- 3. Disconnect the CTD from the Carousel.
- 4. **Connect the CTD directly to the computer**, using the data I/O cable provided with the CTD. Follow directions in the CTD manual for uploading data.

### **Processing Data Using SBE Data Processing**

**Note:** 

See the SBE Data Processing manual and/or Help files.

- 1. Use SBE Data Processing's Data Conversion module to convert the **realtime** .hex raw data file and the .bl bottle log file created by SEASAVE to:
	- A .cnv file, with all data converted to engineering units
	- A .ros water bottle file, containing data for a user-selected range of scans before and after each bottle firing
- 2. If desired, convert the .hex (raw data) file **uploaded** from the CTD memory to a .cnv file in SBE Data Processing's Data Conversion module, for comparison to the real-time data.
- 3. Once the data is converted: perform further processing (align, filter, remove bad data, etc.), calculate derived variables, and plot data using SBE Data Processing's other modules.

## <span id="page-30-0"></span>**Editing Raw Data File**

**Note:** 

Although we provide this technique for editing a raw .hex file, **Sea-Bird's strong recommendation, as described above, is to always convert the raw data file and then edit the converted file.**

Sometimes users want to edit the raw .hex data file before beginning processing, to remove data at the beginning of the file corresponding to instrument *soak* time, to remove blocks of bad data, to edit the header, or to add explanatory notes about the cast. **Editing the raw .hex file can corrupt the data, making it impossible to perform further processing using Sea-Bird software.** Sea-Bird strongly recommends that you first convert the data to a .cnv file (using SBE Data Processing's Data Conversion module), and then use other SBE Data Processing modules to edit the .cnv file as desired.

The procedure for editing a .hex data file described below has been found to work correctly on computers running Windows 98, 2000, and NT. **If the editing is not performed using this technique, SBE Data Processing may reject the edited data file and give you an error message.**

- 1. **Make a back-up copy of your .hex data file before you begin.**
- 2. Run **WordPad**.
- 3. In the File menu, select Open. The Open dialog box appears. For *Files of type*, select *All Documents (\*.\*)*. Browse to the desired .hex data file and click Open.
- 4. Edit the file as desired, **inserting any new header lines after the System Upload Time line**. Note that all header lines must begin with an asterisk (\*), and \*END\* indicates the end of the header. An example is shown below (for an SBE 21), with the added lines in bold:
	- \* Sea-Bird SBE 21 Data File: \* FileName = C:\Odis\SAT2-ODIS\oct14-19\oc15\_99.hex \* Software Version Seasave Win32 v1.10 \* Temperature SN = 2366 \* Conductivity SN = 2366 \* System UpLoad Time = Oct 15 1999 10:57:19 **\* Testing adding header lines \* Must start with an asterisk \* Place anywhere between System Upload Time & END of header**   $*$  NMEA Latitude = 30 59.70 N \* NMEA Longitude = 081 37.93 W \* NMEA UTC (Time) = Oct 15 1999 10:57:19 \* Store Lat/Lon Data = Append to Every Scan and Append to .NAV File When <Ctrl F7> is Pressed \*\* Ship: Sea-Bird Sea-Bird Header Test \*\* Station: \*\* Latitude: \*\* Longitude: \*END\*
- 5. In the File menu, select Save (**not** Save As). If you are running Windows 2000, the following message displays:

You are about to save the document in a Text-Only format, which will remove all formatting. Are you sure you want to do this?

Ignore the message and click *Yes*.

6. In the File menu, select Exit.

# <span id="page-31-0"></span>**Section 6: Troubleshooting**

#### **WARNING!**

**Life-threatening high voltages are present in the SBE 33 and the underwater units when power is on. These hazardous voltages persist for up to 1 minute after removal of power. To protect against electrical shock, disconnect the AC power cord from the SBE 33 and then wait a full minute before attempting service. Always disconnect the AC power cord before checking fuses.**  This section reviews common problems in operating the SBE 33, and provides the most likely causes and solutions.

Servicing should be performed by experienced technicians who have been trained to work with complex mechanical/electrical equipment.

For protection of the circuitry, we also recommend removing AC power and then waiting for 1 minute for supply capacitor discharge before opening housings, changing connections, removing or inserting circuit cards, or otherwise working on the equipment.

## **Problem 1: SEASAVE Does Not Collect Any Data**

#### **Cause/Solution 1:**

This may be caused by incorrect instrument configuration in the .con file. Verify that the settings in the .con file match the current CTD configuration number and type of auxiliary sensors, sensors assigned to correct channels, NMEA and Surface PAR selected if applicable.

## **Problem 2: SBE 33 Completely Inoperable**

**WARNING! Use extreme caution when making these tests.** 

#### **Cause/Solution 1:**

If the power switch is on but the power switch pilot light is out, no other panel lights are on, and the fan is not running, either AC power has been disconnected or the main fuse has blown. Check the AC power source. Turn off the SBE 33, remove the power cable, wait 1 minute, and check the main fuse. Replace if necessary.

**If the main fuse blows again**, there is probably a short in the main chassis AC wiring. See the chassis wiring diagram - it may be necessary to disconnect one section after another to locate the problem.

## **Problem 3: Carousel or CTD Does Not Respond**

**WARNING! Use extreme caution when making these tests.** 

#### **Cause/Solution 1:**

There may be no voltage on the sea cable. Turn off the SBE 33, remove the power cable, and wait 1 minute. Connect a voltmeter (range set to at least 300 volts DC) to the rear-panel *Sea Cable* connector. Turn on the SBE 33. The voltmeter should read 250V.

**If no sea cable voltage is observe**d, the sea cable supply is inoperative. Turn off the SBE 33, remove the power cable, and wait 1 minute. Check the rearpanel *Sea Cable Fuse*. If this fuse is blown, the sea cable may have been inadvertently shorted, or the Carousel or CTD may be malfunctioning. Check the resistance across the sea cable and correct if shorted.

## <span id="page-32-0"></span>**Glossary**

**NMEATest –** Sea-Bird's Win 95/98/NT/2000/XP NMEA message simulation program, which simulates NMEA messages for testing purposes (installed with SBE Data Processing).

**PCB –** Printed Circuit Board.

**SBE Data Processing –** Sea-Bird's Win 95/98/NT/2000/XP data processing software, which calculates and plots temperature, conductivity, pressure, data from auxiliary sensors, and derived variables such as salinity and sound velocity.

**Scan** – One data sample containing temperature, conductivity, pressure, and optional auxiliary inputs.

**SEASAVE –** Sea-Bird's Win 95/98/NT/2000/XP software used to acquire, convert, and display real-time or archived raw data.

**SEASOFT-DOS –** Sea-Bird's complete DOS software package, which includes software for communication, real-time data acquisition, and data analysis and display.

**SEASOFT-Win32–** Sea-Bird's complete Win 95/98/NT/2000/XP software package, which includes software for communication, real-time data acquisition, and data analysis and display. SEASOFT-Win32 includes **SEATERM**, SeatermAF, **SEASAVE**, **SBE Data Processing**, and Plot39.

**SEATERM –** Sea-Bird's Win 95/98/NT/2000/XP terminal program used to communicate with the SBE 33 and/or the CTD.

# <span id="page-33-0"></span>**Appendix I: NMEA Navigation Device Message and Data Formats**

## **Message Formats**

#### **Notes:**

- -- represents two devicespecific characters.
- See the table below for definitions of message parameters.
- <CR> is carriage return.
- <LF> is line feed.

#### **GGA - Global Positioning System Fix Data**

Time, position, and fix related data for a GPS receiver. \$--GGA,hhmmss.ss,llll.ll,a,yyyyy.yy,b,x,xx,x.x,x.x,M,x.x,M,x.x,xxxx\*hh<CR><LF>

#### **GLL - Geographic Position - Latitude/Longitude**

Latitude and Longitude of present position, time of position fix, and status. \$--GLL,llll.ll,a,yyyyy.yy,b,hhmmss.ss,A\*hh<CR><LF>

#### **RMA - Recommended Minimum Specific Loran-C Data**

Position, course, and speed data provided by a LORAN-C receiver. \$--RMA,A,llll.ll,a,yyyyy.yy,b,x.x,x.x,x.x,x.x,x.x,a\*hh<CR><LF>

#### **RMC - Recommended Minimum Specific GPS/TRANSIT Data**

Time, date, position, course, and speed data provided by a GPS or TRANSIT navigation receiver.

\$--RMC,hhmmss.ss,A,llll.ll,a,yyyyy.yy,b,x.x,x.x,ddmmyy,x.x,a\*hh<CR><LF>

#### **TRF - TRANSIT Fix Data**

Time, date, position, and information related to a TRANSIT fix. \$--TRF,hhmmss.ss,ddmmyy,llll.ll,a,yyyyy.yy,b,x.x,x.x,x.x,x.x,xxx,A\*hh<CR><LF>

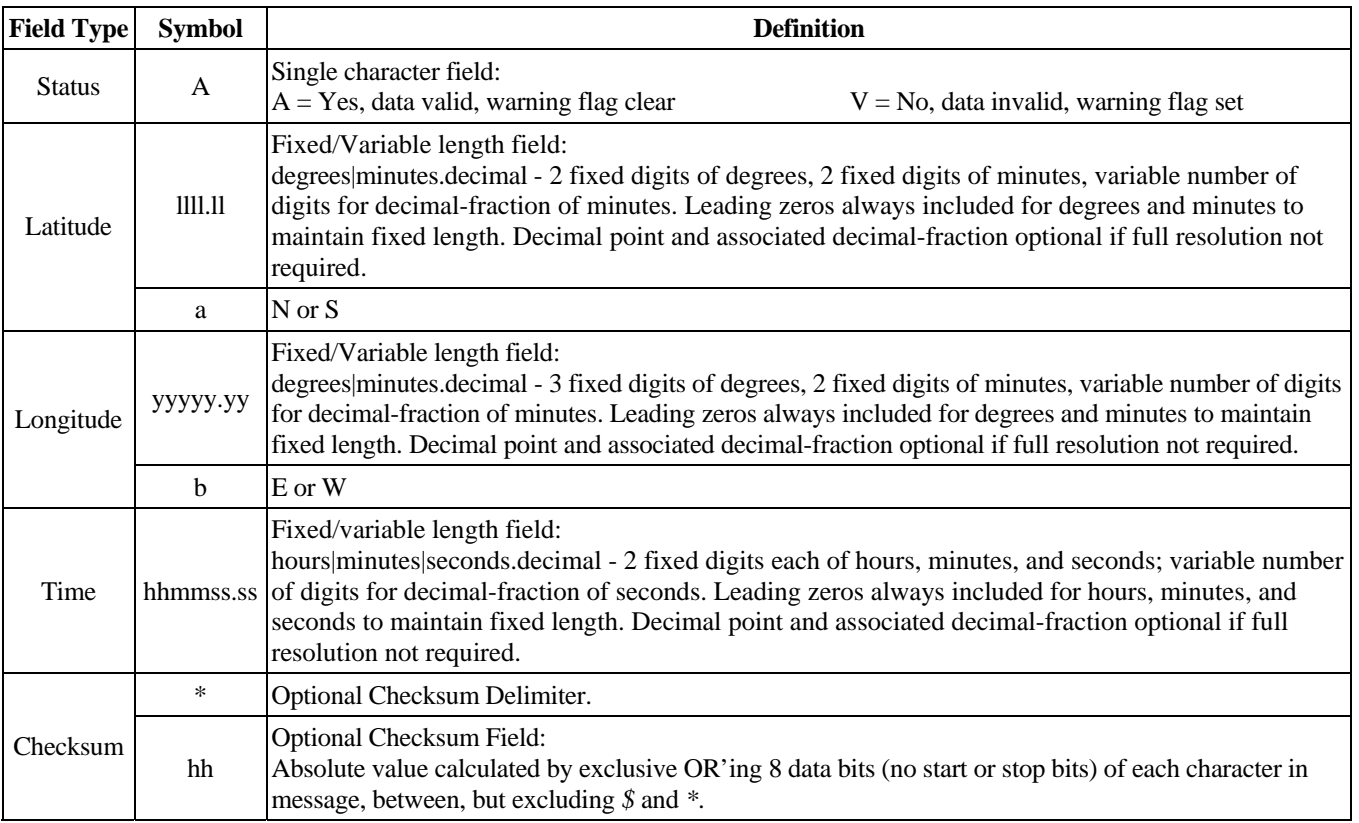

## <span id="page-34-0"></span>**Data Formats**

Seven bytes of position data are appended to each scan of hex data from the instrument. If a Surface PAR sensor is also connected to the SBE 33, the Surface PAR data (three bytes) is appended *before* the position data.

Our data processing software calculates latitude and longitude as follows:

**Latitude (deg) = (byte 1 \* 65536 + byte 2 \* 256 + byte 3) / 50000** 

 **Longitude (deg) = (byte 4 \* 65536 + byte 5 \* 256 + byte 6) / 50000** 

Notes:

- 1. If bit 1 in byte 7 is 1, this is a new position.
- 2. If bit 8 in byte 7 is 1, Latitude is negative.
- 3. If bit 7 in byte 7 is 1, Longitude is negative.
- 4. North latitudes are positive, south latitudes are negative.
- 5. East longitudes are positive, west longitudes are negative.

#### *Example:*

Appended position data = 2455FC5D32B141 byte  $1 = 24$  hex  $= 36$  decimal byte  $2 = 55$  hex  $= 85$  decimal byte  $3 = FC$  hex  $= 252$  decimal byte  $4 = 5D$  hex = 93 decimal byte  $5 = 32$  hex  $= 50$  decimal byte  $6 = B1$  hex  $= 177$  decimal byte  $7 = 41$  hex = 01000001 binary This is a new position (bit 1 in byte 7 is 1). Latitude is positive (bit 8 in byte 7 is 0). Longitude is negative (bit 7 in byte 7 is 1). Latitude =  $(36 * 65536 + 85 * 256 + 252) / 50000 = 47.62616$  degrees Longitude =  $(93 * 65536 + 50 * 256 + 177) / 50000 = -122.1565$  degrees

# <span id="page-35-0"></span>**Appendix II: NMEA Message Simulation Program**

Sea-Bird provides a NMEA message simulation program, NMEATest, as a troubleshooting aid. NMEATest, part of the SEASOFT-Win32 package, simulates a NMEA navigation devices transmitting NMEA messages. If the system does not work with the actual NMEA navigation device, but works with NMEATest, the problem is with the interface cable from the NMEA navigation device to the SBE 33 or in the NMEA navigation device itself.

NMEATest is just a simulation, and does not provide an actual data stream from an actual NMEA navigation device. The data transmission baud rate (4800 or 9600) and time between messages are user-programmable. The NMEA message format (RMA, RMC, GLL, or GGA) generated by the program is also user-programmable. Alternatively, the user can specify an existing raw NMEA data file to use for the simulation; see *Appendix I: NMEA Navigation Device Message and Data Formats* for the required raw data format.

To execute the simulation program, a **second computer** (computer 2) is needed to emulate the NMEA navigation device. A laptop computer is adequate for this purpose. Install NMEATest on computer 2 (NMEATest is part of the SBE Data Processing installation).

Use the NMEA Interface test cable (PN 801422 - supplied with the SBE 33 if the optional NMEA interface is ordered) to connect *NMEA Input* on the SBE 33 to the simulation computer. The simulation test cable connections are:

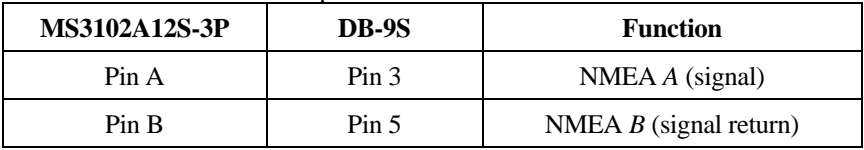

Proceed as follows (instructions are written assuming you are using a second computer to emulate the NMEA navigation device):

- 1. On computer 1, set up SEATERM to communicate with the SBE 33 at 9600 or 19200 baud, 7 or 8 data bits, no or even parity (Steps 1 and 2 in *Testing NMEA and System Setup* in *Section 4: Setting Up Optional NMEA Interface and Surface PAR*).
- 2. Turn on power to the SBE 33. The NMEA Interface PCB status message displays in SEATERM:

SBE 33/36 NMEA interface V2.3 setup: PC baud rate = 9600 Interboard baud rate = 9600 8 data bits, no parity **NMEA message to decode = RMC**  Mode = echo only Surface PAR disabled

NMEA decoding enabled Press @ to change the NMEA interface setup SBE 33 V2.0 power on

#### **Note:**

*You can also run the simulation using only one computer*, if the computer has a spare COM port.

#### **Note:**

The SBE 33 must be connected to the Carousel to test the NMEA interface. If it is not connected, noise on the open *Sea Cable* connector will interfere with communication with the SBE 33.

- 3. Type *@* to access the NMEA Interface menu.
- 4. Type *3* and press the Enter key to switch to mode 3.
- 5. When in mode 3, type *5* and press the Enter key to switch to mode 5 (diagnostic mode not listed on the menu). Mode 5 transmits all NMEA messages in raw format and (if a correct NMEA message is received) in decoded form. The menu response indicates that the SBE 33 has *diagnostic level 2 enabled*.
- 6. On computer 2, double click on **nmeatest.exe** (in same directory as SBE Data Processing). The NMEATest screen appears.
- 7. On the NMEATest screen, click on the Configure menu. The Configure dialog box appears. Select:
	- NMEA message to be simulated (RMA, RMC, GLL, or GGA) **or** select an existing NMEA data file on your computer by clicking *Send File* and browsing to the desired file. The NMEA message to be simulated **must match the NMEA Message to Decode** (set with dip switches on the NMEA Interface PCB) shown in the status message in Step 2.
	- Baud rate for transmission of simulated NMEA data to Deck Unit **must set to 4800**.
	- COMM port on computer 2 for transmission of NMEA data to Deck Unit.
	- Message interval (time between simulated messages to be transmitted to Deck Unit). Click OK.
	-
- 8. On the NMEATest screen, click Start. NMEA data should begin to display on the NMEATest screen on computer 2 and in SEATERM on computer 1. The yellow *NMEA transmit* light should flash each time the simulation program transmits a new position.

The data displayed by SEATERM should correspond to that of the simulation program (see *Appendix I: NMEA Navigation Device Message and Data Formats* for the raw and decoded NMEA message formats). If properly decoded data appears on the screen, the NMEA Interface in the SBE 33 is working properly. If the system works with the simulation program but does not work when connected to the actual NMEA navigation device, the problem is with the cable from the NMEA navigation device to the SBE 33, or in the NMEA navigation device itself.

- Verify that the cable pinouts are correct, especially at the NMEA navigation device. See *Wiring System* in *Section 3: Setting Up System* and also refer to the NMEA navigation device documentation.
- If the cable is correct, verify that the NMEA navigation device is on and is configured to send data. Many NMEA navigation devices have programmable NMEA outputs and may need to be configured before they will transmit NMEA messages. Again, refer to the NMEA navigation device documentation, or contact the device's manufacturer for customer support.

# <span id="page-37-0"></span>**Appendix III: Replacement Parts**

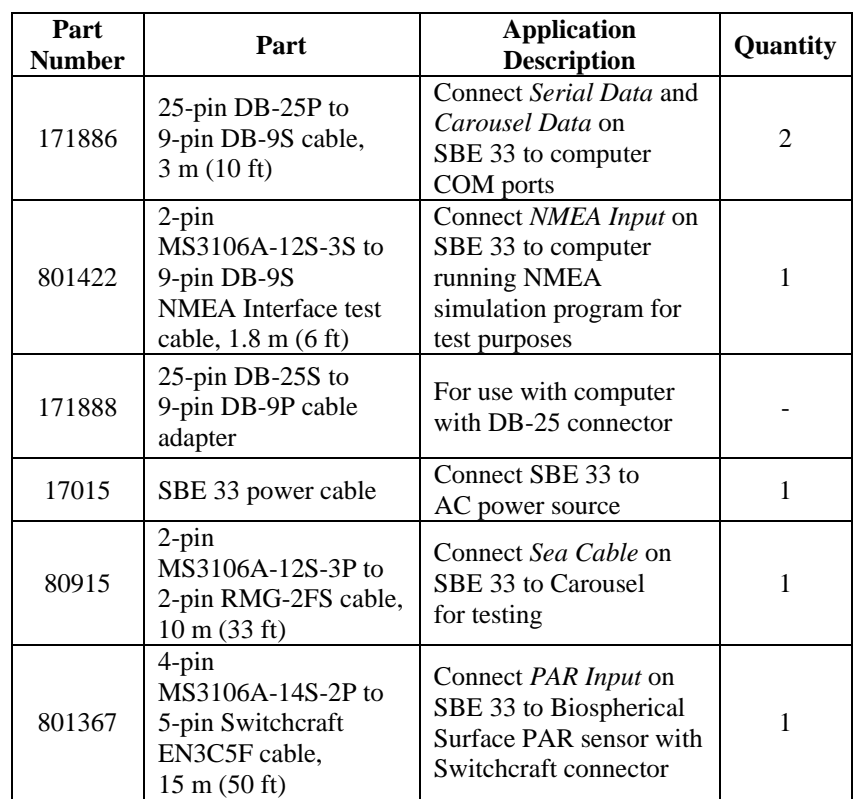

# <span id="page-38-0"></span>**Index**

#### .con file · 15, 24

### *A*

*.*

About Sea-Bird · 5

## *B*

Back panel · 10 Baud rate · 9, 12, 14, 18 Bottle firing  $\cdot$  25, 29

## *C*

Communications · 9 Configuration file · 15, 24 CTD configuration file · 15, 24 upload · 30 CTD setup · 12

## *D*

Data bits  $\cdot$  9, 18 Data processing · 30 Description · 7 Dip switch  $\cdot$  14

## *E*

Editing data files · 31

## *F*

Firing bottles  $\cdot$  25, 29 Front panel  $\cdot$  10

## *G*

Glossary · 33

## *I*

Installation · 16

## *M*

Mounting · 16

## *N*

NMEA · 16, 18 data formats · 34 message formats · 34 operating modes · 20 simulation program · 36 troubleshooting · 23 NMEATest · 8, 11, 36

### *O*

Operating system · 25

### *P*

Parity  $\cdot$  9, 18 Parts replacement · 38 Processing data  $\cdot$  30

## *R*

Real-time acquisition · 25 Replacement parts · 38

## *S*

SBE 33 back panel · 10 front panel  $\cdot$  10 SBE Data Processing · 8, 11 SEASAVE · 8, 11, 15, 24, 25 SEASOFT-DOS · 11 SEASOFT-Win32 · 8, 11 SEATERM · 8, 11, 12, 21, 36 main screen · 13 Software · 8, 11 installation · 11 Specifications · 8 Surface PAR · 17, 18, 20 System communications · 9 System description · 7 System operation · 25 System wiring · 16

## *T*

Testing · 21 Troubleshooting · 23, 32

## *U*

Unpacking SBE 33 · 6 Uploading data · 30

## *W*

Wiring  $\cdot$  16